# Standardarbeitsablauf in der Übersicht (Inhalt)

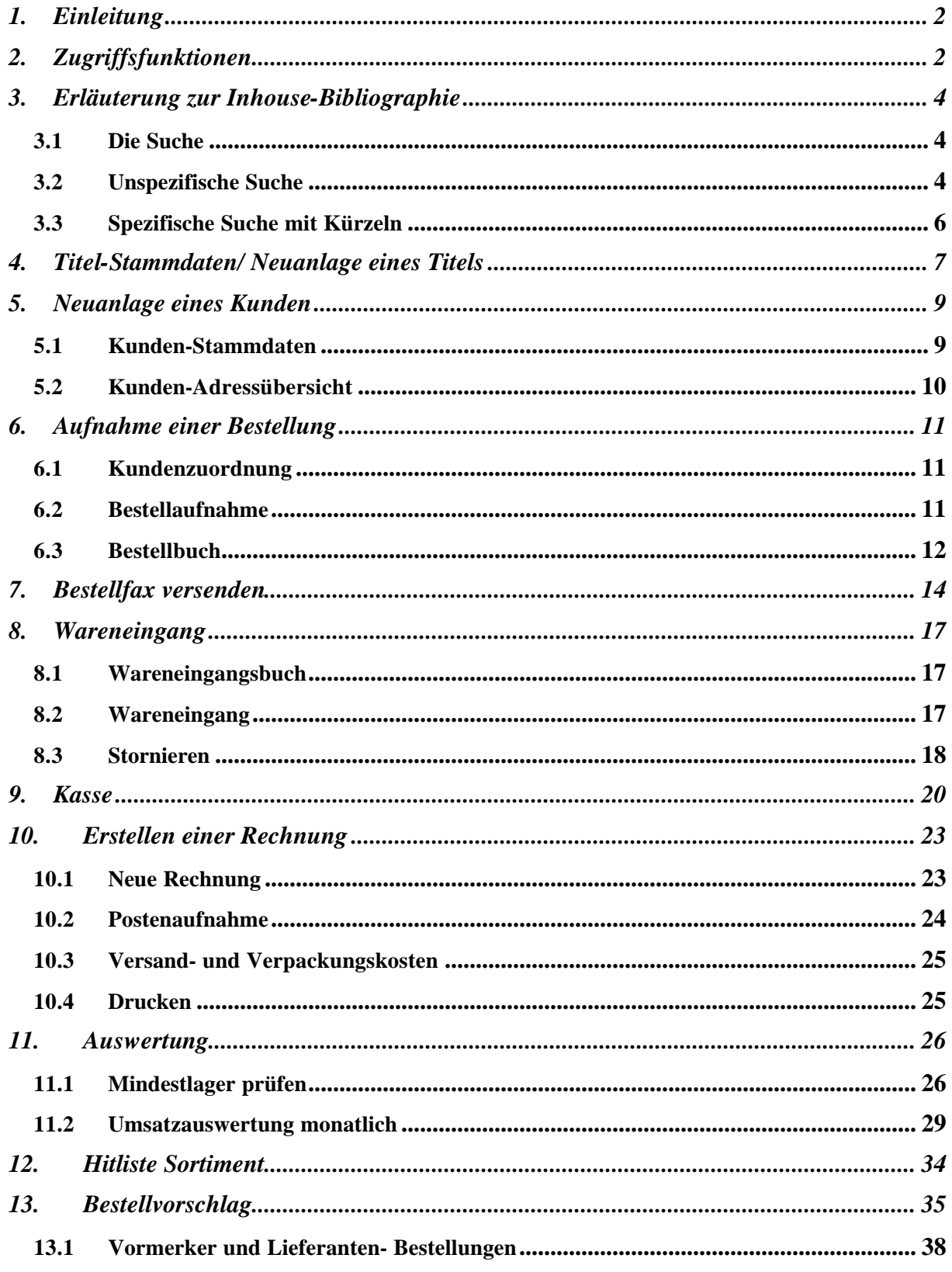

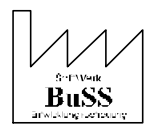

## **1. Einleitung**

Dieser Ablauf ist zur Vereinfachung allgemein gehalten und unabhängig von individuellen Funktionen. wie zum Beispiel Unterscheidungen zwischen Versionen für den Buchhandel (Einzeloder Großhandel), Auslieferung, Versand oder Verlag. **BuSS** ist ein flexibles Programm und wird individuell auf Ihre Bedürfnisse zugeschnitten. Um Ihnen aber einen ersten Einblick in unser System gewähren zu können, haben wir einen allgemeinen Ablauf, von der Suche eines Artikels bis hin zur Bestellung und Rechnungserstellung zusammengestellt.

# **2. Zugriffsfunktionen**

Nach dem Programmstart von BuSS - EDV für Sortiment, Verlag und Versand wird folgende Menüleiste vorgelegt:

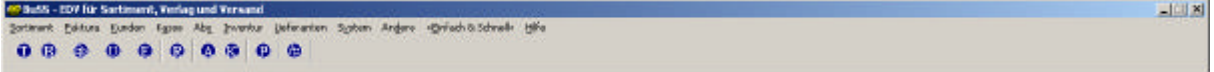

#### **Abb. 1: BuSS Menüleiste**

Die *Funktionen* sind in einer dreistufigen Hierarchie angeordnet:

- Die *Funktionsbereiche* (Sortiment, Faktura, Kunden, Kasse, Abo, Inventur, Lieferanten, Systeme, Andere, Einfach und schnell, Hilfe) fassen die großen Gruppen und Aufgabengebiete zusammen.
- Die *Funktionsgruppen* fassen gleichartige *Funktionen* zusammen.
- Die *Funktionen* werden von BuSS eingesetzt um bestimmte Aufgaben zu erfüllen. Eine der Basis-*Funktionen* ist die *Funktion* Titel-Stammdaten.

| BuSS - EDV für Sortiment, Verlag und Versand |        |                     |                    |             |
|----------------------------------------------|--------|---------------------|--------------------|-------------|
| Faktura Kunden<br>Sortiment                  | Kasse  |                     | Abo Inventur       | Lieferanten |
| Titel-Org.                                   |        |                     | Titel-Stammdaten   |             |
| <b>Bestellwesen</b>                          |        | SHistorie Ti        |                    |             |
| Betrieb                                      | ٠      | Verkäufe Ti         |                    |             |
| Auswertung                                   | ٠      | <b>Biblio St/SW</b> |                    |             |
| Auswahl/Katalog                              | ١      |                     | Autorennachweis Ti |             |
| Übersichten                                  | ▶      |                     |                    |             |
| Zusätze - Sortiment                          |        |                     |                    |             |
| Beenden                                      | Alt+F4 |                     |                    |             |

**Abb. 2: Titel-Org./Titelstammdaten**

Für wichtige *Funktionen* ist ein Aktivierung von Buttons möglich, über die man durch anklicken, direkt zur benötigten Maske gelangt ohne den *Funktionsbereich* und die *Funktionsgruppe* auswählen zu müssen.

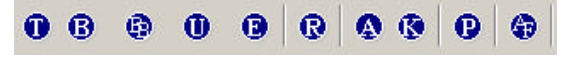

**Abb. 3: Schnellstartleiste**

Innerhalb der Funktionsmasken bleiben die wichtigsten Symbolfelder meistens gleich.

| itel-Stammdaten |                             |  |        |  |
|-----------------|-----------------------------|--|--------|--|
|                 | $\vert$ + $\vert$ + $\vert$ |  | IIXIMA |  |

**Abb. 4: Menü Titel- Stammdaten**

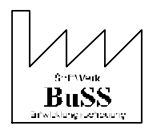

# **Leer:**

Durch Mausklick auf das erste linke Blatt wird die jeweilige Maske geleert. Die Maske (bspw. Titel-Stammdaten) ist somit wieder frei für die Suche nach Informationen. Es kann nun in eines der Eingabefelder ein Suchbegriff eingetragen werden.

### **Neu:**

Durch Mausklick auf dieses Blatt wird eine leere Eingabemaske für den **Neueintrag** erzeugt Ein neuer Datensatz mit aktuellem Datum und Uhrzeit wird von **BuSS** angelegt.

## **Symbole: "Dreiecke"**

Durch Mausklick auf die Dreiecke kann in den Masken der **Erste**, der **Vorherige,** der **Nächste** oder der **Letzte** Eintrag, ausgehend vom vorliegenden Eintrag, aufgeblendet werden. Datensätze werden so zur Bearbeitung ausgewählt.

### (**<u>■ Erster, ● Vorheriger, ▶ Nächster</u>**)

## **Speichern:**

Die Änderungen am vorliegenden Datensatz werden gesichert.

# **Löschen:**

Sofern der Datensatz schon mal gespeichert wurde, kann er über diese Option gelöscht werden.

# **Übersicht/ Suchen:**

Durch Mausklick auf das Symbol Fernglas wird eine **Übersicht** aller Angaben aufgelistet. Es können alle Datensätze zusammengesucht werden, welche den selben Inhalt des Feldes haben, in welchem der Cursor sich momentan befindet.

# **81** Suchen (Filter):

Dieses Symbol ermöglicht z.B. in den Funktionen Titel-Stammdaten, Kunden-Stammdaten und Abo-Stammdaten eine schnelle Suche. In den Titel-Stammdaten werden vorhandene Titel/Artikel eingeblendet, in den Kunden-Stammdaten werden Kunden mit einer Bestellung bzw. einem Vormerker aufgeblendet und in den Abo-Stammdaten nur Abos ohne Sperre.

# *Drucken*:

Über das Drucker-Symbol (dieses ist im obigen Beispiel nicht zu sehen aber in einigen Masken vorhanden) kann der momentane Datensatz oder das aktuelle Auswertungsergebnis o.Ä. komplett oder auszugsweise ausgedruckt werden, um z.B. zu den Akten gelegt zu werden.

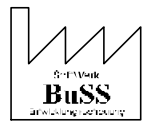

# **3. Erläuterung zur Inhouse-Bibliographie**

Die *Funktion* Inhouse-Bibliographie befindet sich im *Funktionsbereich* Sortiment innerhalb der *Funktionsgruppe* Titelorganisation (Titel-Org.).

Die **BuSS**-Inhouse-Bibliographie ermöglicht es Ihnen alle vorhandenen Bibliographie- Datenbanken mit Hilfe einer einzigen Maske zu durchsuchen. Es wird also sowohl das eigene Sortiment als auch die Datenbanken einschlägiger Barsortimente durchsucht. Dabei können unter anderem folgende Barsortimente berücksichtigt werden: VLB, KNO, Baker & Taylor, Gardners, Celf, Celesa, NIB, Libri, Ingram…

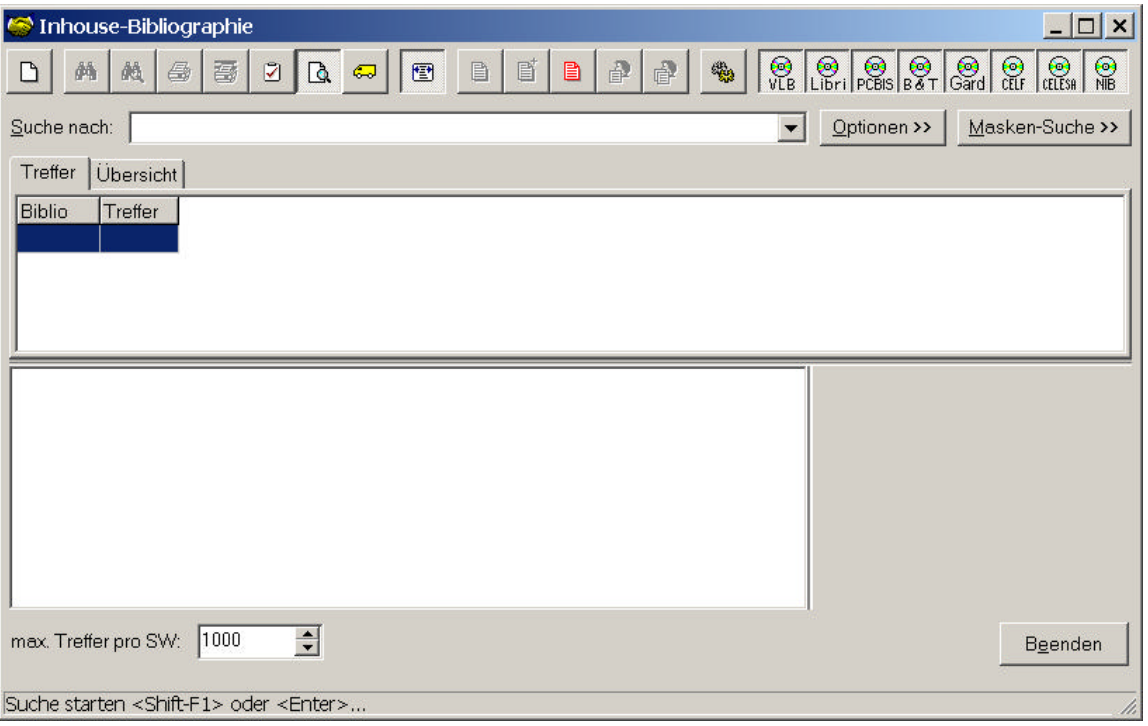

**Abb. 5: Inhouse-Bibliographie**

# **3.1 Die Suche**

Es besteht die Möglichkeit die Suche im *Bereich* Masken-Suche einzuschränken. Ist die Masken-Suche deaktiviert wird lediglich der Ergebnisteil eingeblendet. Aber auch ohne die *Felder* der Maskensuche kann im *Feld* Suche nach: auf unterschiedlichen Wegen gesucht werden:

- unspezifisch nach Stichwörtern
- spezifisch mit Hilfe von Suchkürzeln
- spezifisch mit Verknüpfungen

### **3.2 Unspezifische Suche**

Suchen Sie beispielsweise nach einem Titel des Autors Tolkien, so geben Sie in das *Feld* Suche nach: den Namen des Autors Tolkien ein, die Groß- und Kleinschreibung wird hier nicht berücksichtigt. Automatisch wird nach bestätigen mit <Enter> dem Namen ein st= vorangestellt, dies steht für Stichwortsuche. (Kürzel siehe Abschnitt 3.3)

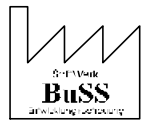

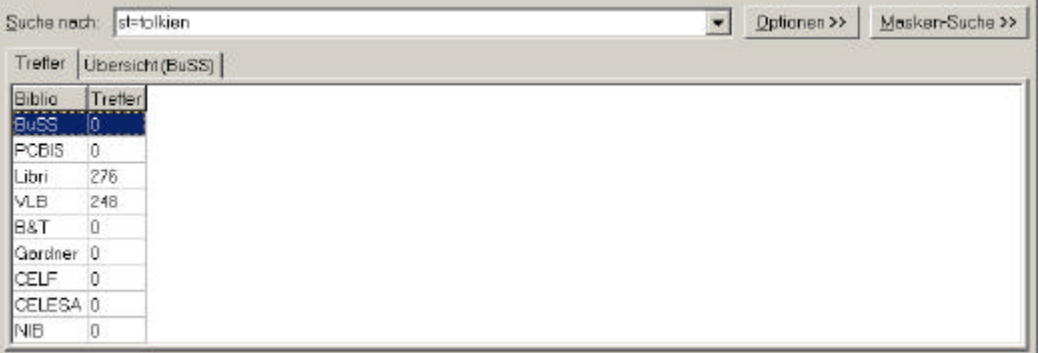

#### **Abb. 6: Stichwort-Suche**

Im *Reiter* Treffer wird Ihnen angezeigt wo und wie viele der Suchanfrage entsprechende Einträge die **BuSS-**Inhouse-Bibliographie gefunden hat.

Wählen Sie nun mit einem Doppelklick das gewünschte Sortiment aus. Alternativ gelangen Sie auch mit einem Klick auf den Reiter Übersicht zur Liste des mit dem Auswahlbalken markierten Katalogs. In unserem Beispiel wählen wir VLB.

Hier sind nun alle gefundenen Artikel mit Indexnummer, ISBN, Autor, Titel, Preis, Lagerbestand und Sigel aufgelistet.

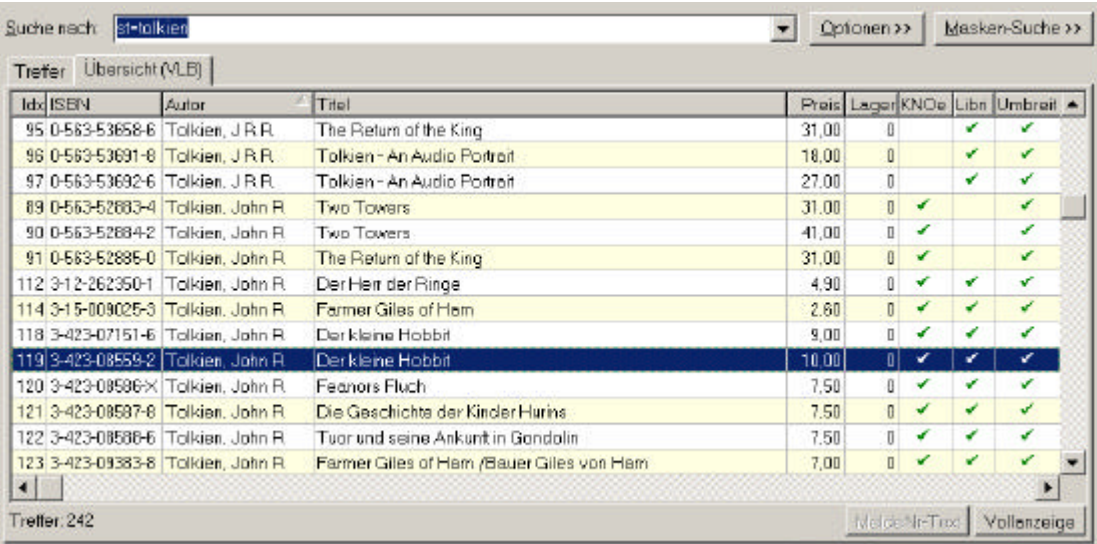

**Abb. 7: Treffer-Übersicht**

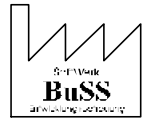

## **3.3 Spezifische Suche mit Kürzeln**

Sie haben auch die Möglichkeit die Suche weiter zu spezifizieren indem Sie selbst eines der in der folgenden Tabelle angegebenen Kürzel voranstellen.

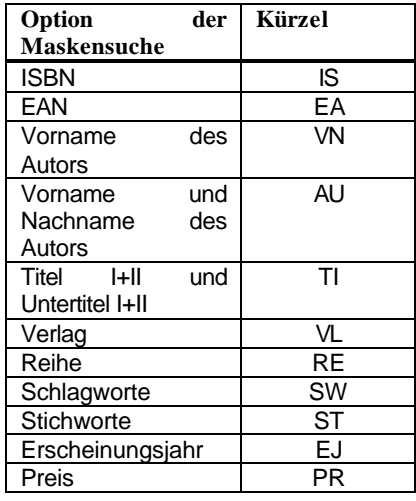

**Abb. 8: Kürzel für die Suche**

Geben Sie beispielsweise "Ti=Der kleine Hobbit" ein so wird das Programm speziell nach einem dementsprechenden Titel suchen.

Wenn Sie nun einen Artikel auswählen erscheint unten links in der Maske eine genauere Beschreibung des Artikels und rechts wird automatisch ein Bild des Covers eingeblendet.

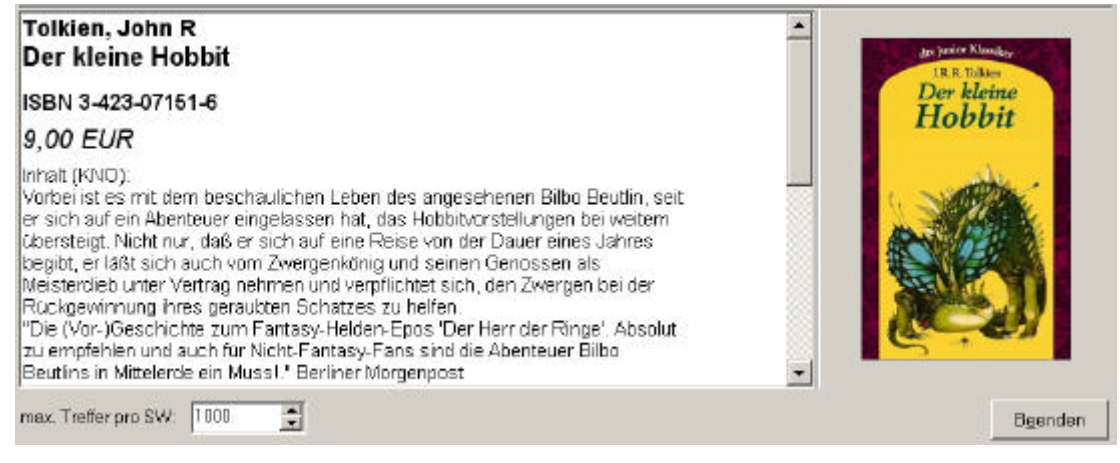

**Abb. 9: Inhalt und Cover**

Es ist auch möglich nach verknüpften Begriffen zu suchen wie zum Beispiel Autor und Titel oder Titel und Jahreszahl der Erscheinung. Ebenfalls können Sie nach Wortteilen suchen, diese Möglichkeiten der verknüpften Suche sind im Handbuch ausführlich beschrieben.

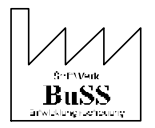

# **4. Titel-Stammdaten/ Neuanlage eines Titels**

Im Verlagswesen gehört es zum Alltag dem Sortiment neue Titel hinzuzufügen, auch dies ist mit **BuSS** möglich. Wenn Sie einen gesuchten Titel also nicht über die Inhouse Bibliographie finden, können Sie Ihn über einen Neueintrag in den Titelstammdaten Ihrem Sortiment hinzufügen.

Nach Aufruf des *Funktionsbereichs* Sortiment und Bestätigung der *Funktionsgruppe* Titelorganisation gelangt man in die *Funktion* Titel-Stammdaten.

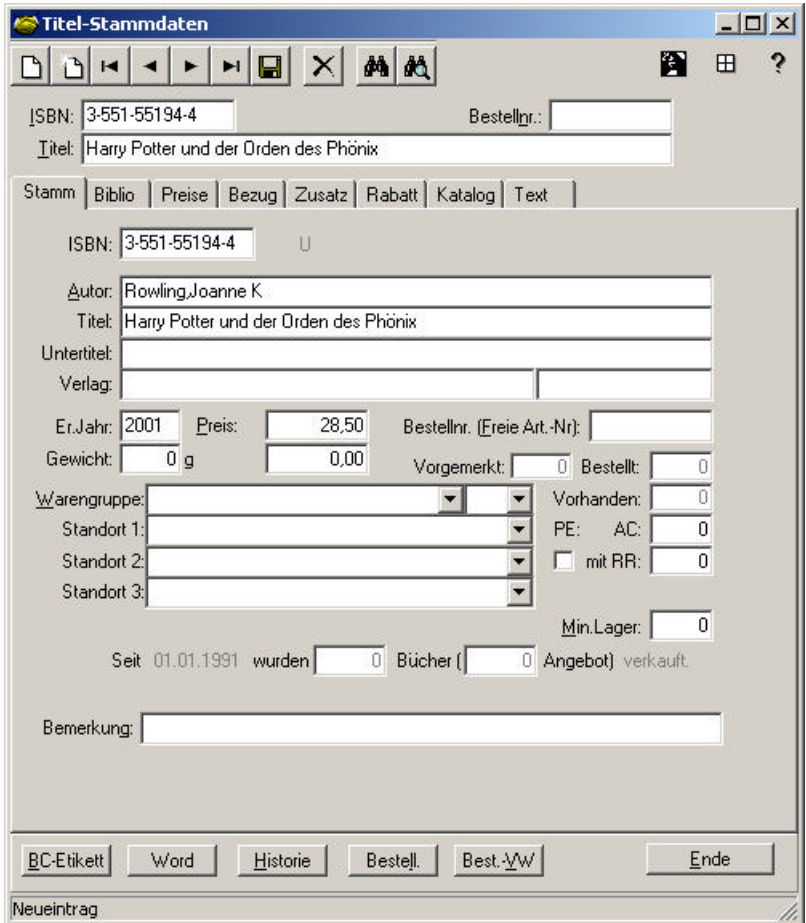

### **Abb. 10: Titel-/Artikel-Stammdaten**

Im oberen *Feld* ist eine Zeile für die ISBN, den Titel und eine frei zu hinterlegende Bestellnummer vorhanden. Das gewünschte *Feld* kann jeweils mit <Alt> und dem unterstrichenen Buchstaben aufgerufen werden. Auch über die <Enter>-Taste gelangt man in das gewünschte *Feld*.

Über die genannten *Felder* besteht die Möglichkeit Titel/ Artikel zu suchen oder auch neu einzutragen.

Des weiteren ist darauf hinzuweisen, dass in der unteren Leiste mit den *Tastenfeldern* **[BC-Etikett]**, **[Word]**, **[Historie]**, **[Bestell]**.aufnahme und **[Bestell**-**V**er**W]**altung eine rasche und arbeitserleichternde Verknüpfung zwischen den Titel-Stammdaten und anderen *Funktionen* möglich ist.

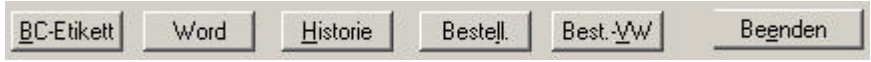

**Abb. 11: Titel-Stammdaten**

Das kleine Dreieck neben dem *Feld* Titel öffnet bei Anklicken das *Suchfeld* für die Inhouse-Bibliographie. Auch hier besteht also eine direkte Verknüpfung für eine zeitsparende Handhabung.

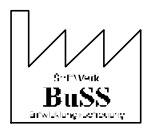

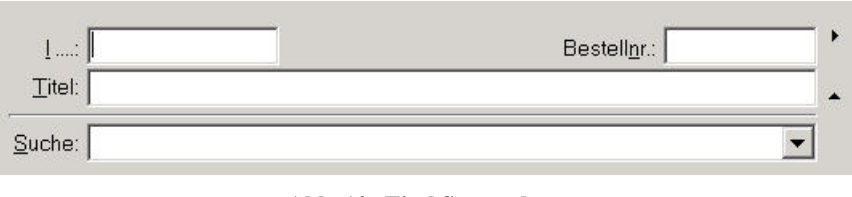

**Abb. 12: Titel-Stammdaten**

Im mittleren *Feld* können verschiedene Bereiche aufgerufen werden. Als erstes werden die Stammdaten angeboten: Hier sind nochmals ISBN, Autor, Titel, Untertitel, Verlag, Erscheinungsjahr und Preis detailliert aufgelistet. Außerdem werden Warengruppe, sowie Standorte angegeben. Die bestellten und vorhandenen Exemplare werden ebenso aufgelistet, wie die Stückzahl der Exemplare, die zur Kommission (AC) ausgegeben wurden bzw. mit Rückgaberecht (RR) versehen worden sind. In der letzten Zeile kann eine frei zu definierende Bemerkung hinterlegt werden.

Bei einem Neueintrag können hier gegebene Informationen manuell hinterlegt werden.

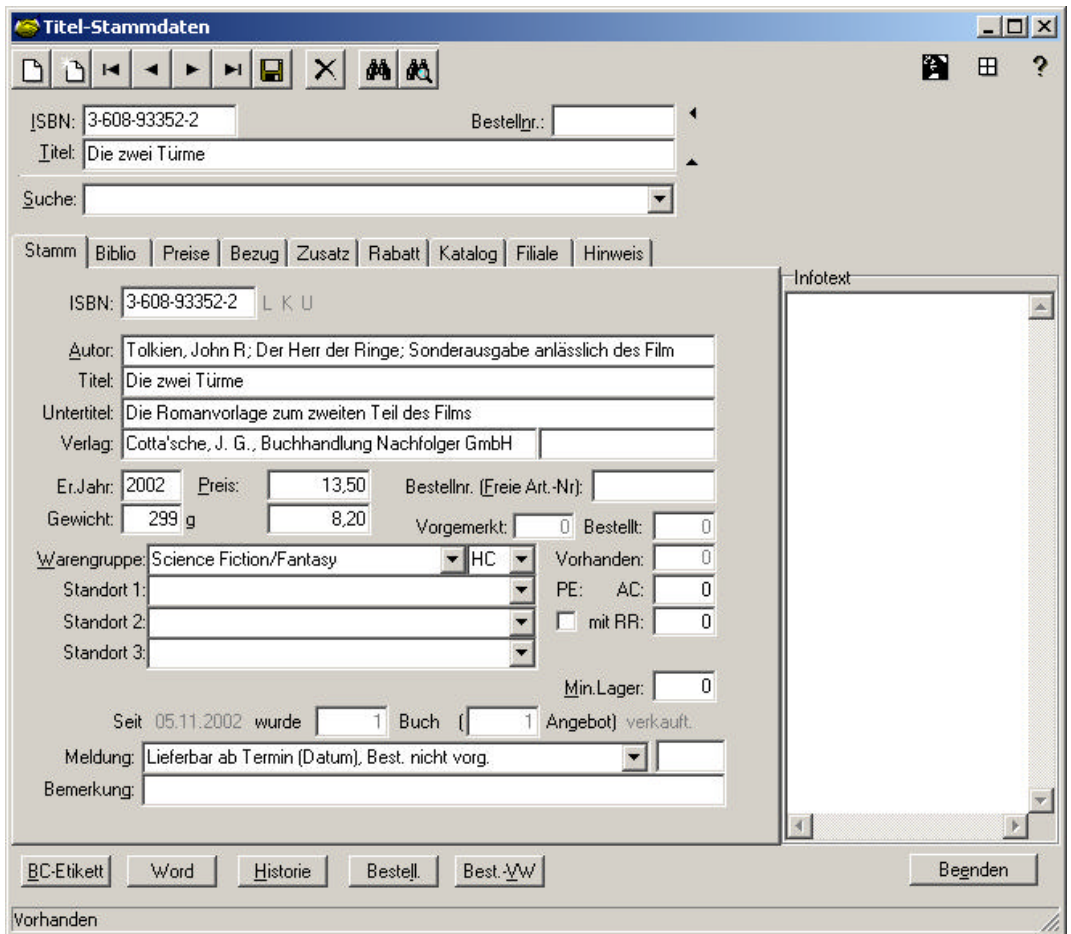

**Abb. 13: Titel-Stammdaten**

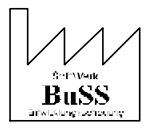

# **5. Neuanlage eines Kunden**

# **5.1 Kunden-Stammdaten**

Nach Aufruf des *Funktionsbereichs* Kunden und Bestätigung der *Funktionsgruppe* Kunden-Organisation, gelangt man in die *Funktion* Kunden-Stammdaten.

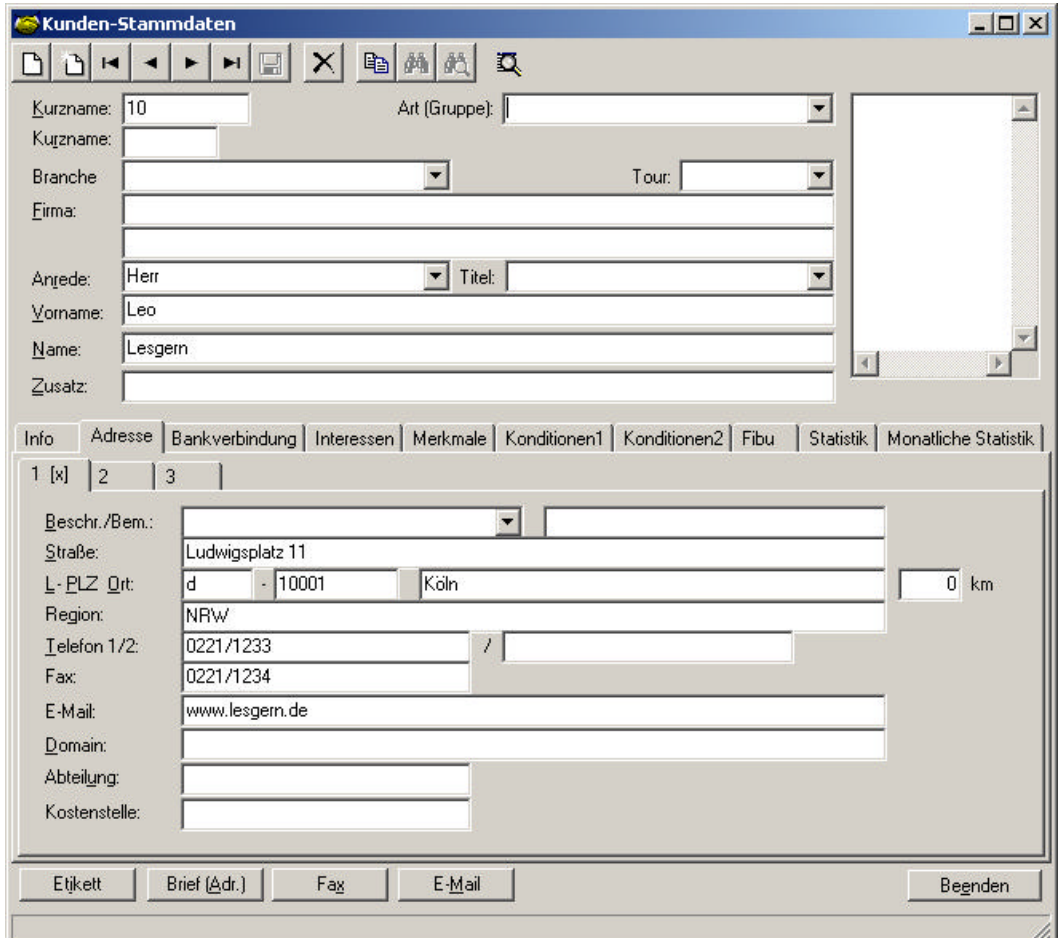

#### **Abb. 14: Kunden-Stammdaten**

Zunächst wird der Kundenkurzname festgelegt, über den der Kunde eindeutig identifiziert wird. Dieser Kundenkurzname ist häufig eine Kundennummer. Als zusätzliche Identifikation kann im *Feld* Zusatznr. darunter über *Schlüssel* gesteuert bspw. die Verkehrs-Nummer oder die alte Kunden-Nr. hinterlegt werden. Dann folgt die für den verlegerischen Alltag wichtige Information, von welcher Art (Gruppe) der Kunde ist. Im ersten großen *Feld* können Branche, Firmenbezeichnung (Firma), Anrede, Titel, Vorname, Name und ein frei wählbarer Zusatz hinterlegt werden.

Neben der bereits beschriebenen Adresse können die Bereiche Info, Bankverbindung, Interessen, Merkmale, Konditionen 1, Konditionen 2, Fibu, Statistik und Monatliche Statistik aufgerufen werden.

Unter dem *Register* Adresse werden detaillierte Angaben zur Adresse gemacht. Im *Schlüsselfeld* Beschreibung/ Bemerkung kann beispielsweise hinterlegt werden, dass als Adresse 1 die Geschäftsadresse gespeichert ist und als Adresse 2 oder 3 die Privatadresse.

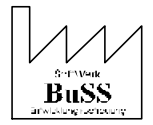

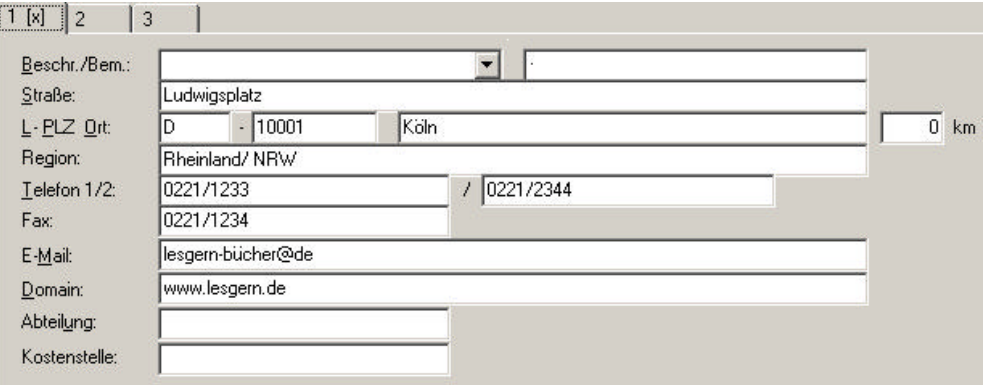

**Abb. 15: Kunden-Stammdaten/Adresse**

Bei Eingabe einer Postleitzahl und Bestätigung mit <Enter> sucht **BuSS** automatisch den Ort heraus.

# **5.2 Kunden-Adressübersicht**

Nach Aufrufen des *Funktionsbereichs* Kunden und Bestätigung der *Funktionsgruppe* Kunden-Organisation gelangt man in die Funktion Adressen ("Kunden-Adressübersicht")

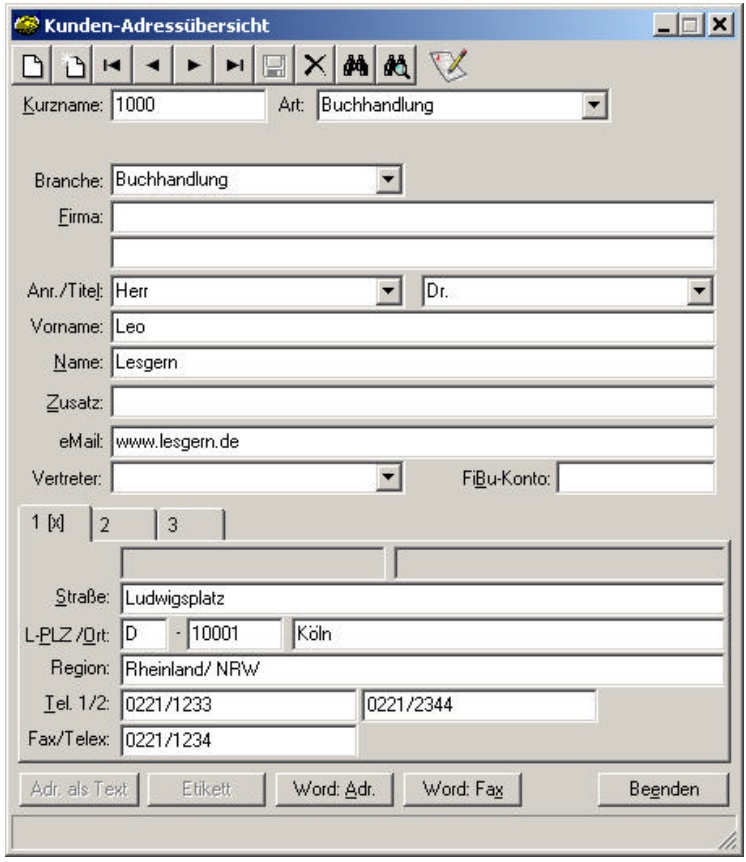

### **Abb. 16: Kunden-Adressübersicht**

Die Kunden-Adressübersicht entspricht in ihrem Aufbau dem Reiter Adressen in der Maske Kunden-Stamm. Beide Funktionen sind miteinander verknüpft, so dass Informationen in beiden Masken hinterlegt und abgerufen werden können.

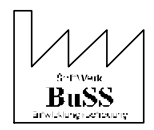

# **6. Aufnahme einer Bestellung**

Angenommen Sie haben aus der Inhouse-Bibliographie den Titel "Der kleine Hobbit" von John R. Tolkien herausgesucht (der Artikel ist mit dem Auswahlbalken markiert) und wollen diesen nun bestellen weil er, wie auch in unserem obigen Beispiel, nicht mehr auf Lager ist.

Über diesen Button kommen Sie direkt von der Bibliographie in die Bestellverwaltung, so haben Sie die Möglichkeit einen nicht mehr vorhandenen Artikel direkt zu bestellen.

# **6.1 Kundenzuordnung**

Es erscheint im Vordergrund zunächst folgende Maske:

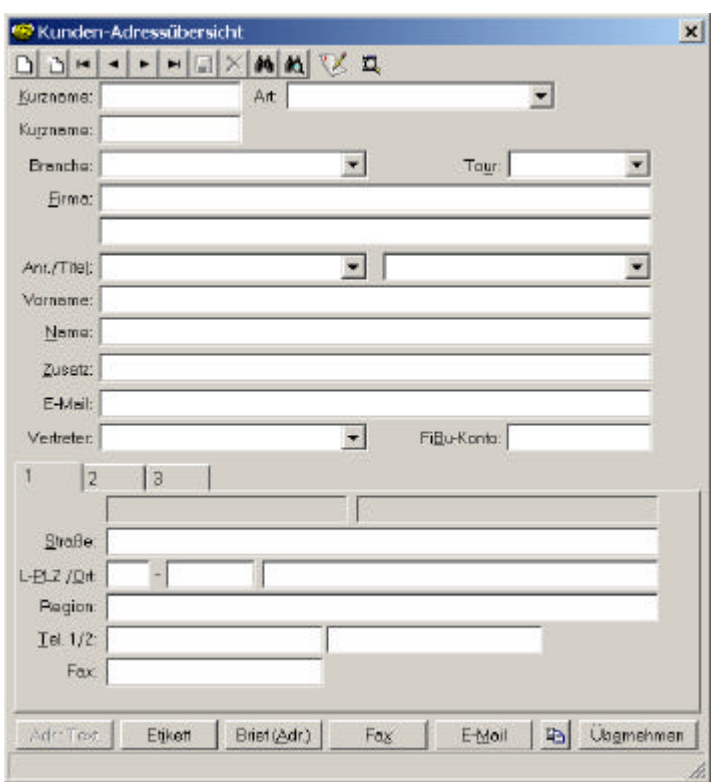

#### **Abb. 17: Kunden-Adressübersicht**

Die Kundenzuordnung geschieht bei der ersten Bestellung. Sie können beispielsweise in der *Rubrik* Name den Namensanfang eingeben und mit der Taste <Enter> bestätigen. Mit einem Klick auf den Button **[Übernehmen]** wird der Kunde in die Maske Bestellaufnahme übernommen. In unserem Beispiel haben wir den Kunden "Leo Lesgern" aus der Kunden-Adressübersicht herausgesucht und übernommen.

### **6.2 Bestellaufnahme**

Sie bekommen nun das Fenster Bestellaufnahme vorgelegt, in der Sie auf einen Blick Kurzangaben des bibliographierten und ausgewählten Titels im oberen Teil sowie Kurzangaben zum gewünschten Kunden im unteren Teil sehen.

Die Anzahl des zu bestellenden Artikels ist mit <1> vorbelegt. Sie haben nun die Möglichkeit, ggf. die Anzahl zu ändern.

In der Zeile Notiz können Sie ein Bestellzeichen hinterlegen, das auch an das Bestellziel übertragen wird. Hier können Sie bspw. die ersten drei Buchstaben des Namens, den Nachnamen oder aber ein <?> eingeben, so dass **BuSS** ein fortlaufendes numerisches Bestellzeichen vergibt. In der Bemerkungszeile können Sie zusätzliche Hinweise (bspw. *Geschenkpackung* o.ä.) speichern.

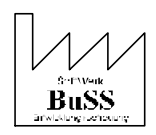

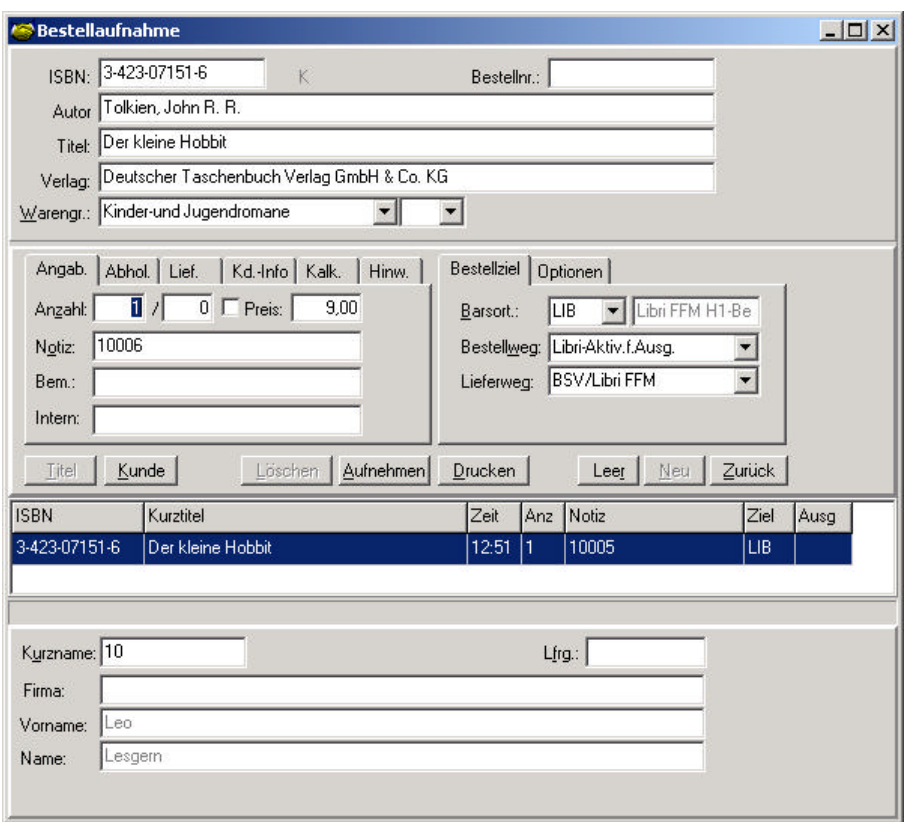

### **Abb. 18: Bestellaufnahme**

Die systemabhängig voreingestellten Angaben zum Bestellziel, wie bspw. das gewünschte Barsortiment, Bestellweg und Lieferweg und die Optionen (Vormerkung, Opt. Weiterleitung) können Sie durch Anklicken mit der Maus auf die Pfeile aufrufen und ggf. ändern.

Auf das Schlüsselfeld Bestellweg, genauer auf die Einstellung Fax Aktiv für Ausgabe wird im nächsten Kapitel ausführlich eingegangen

Die Bestellaufnahme bestätigen Sie mit dem Button **[Aufnehmen].** Ihre Bestellung erscheint mit den wichtigsten Angaben im unteren Bereich der Maske.

Durch betätigen des Buttons **[Zurück]** gelangen Sie wieder in die Maske Inhouse-Bibliographie.

Hier können Sie über diesen Button **die die Bestellverwaltung aufrufen**, es wird die Maske Bestellbuch eingeblendet in der Sie ihre Bestellung bspw. nochmals überprüfen können.

### **6.3 Bestellbuch**

Alternativ gelangen Sie nach dem Aufrufen des *Funktionsbereichs* Sortiment und Bestätigen der *Funktionsgruppe* Bestellwesen, in die *Funktion* Bestellbuch. Diese *Funktion* stellt im Grunde den buchhändlerischen *"Karteikasten für die Bestellungen"* dar und ist der Auswertungsteil für alle (noch) verzeichneten Bestellungen.

In der *Funktion* Bestellbuch (*Funktionsbereich* Sortiment; *Funktionsgruppe* Bestellwesen), werden **Bestellungen verwaltet und ausgewertet**. In unserem Fall verschaffen wir uns einen **Überblick über die vorhandenen Bestellungen**. Die Auswertungen im Bestellbuch werden über den Button **[Start]** abgefragt.

Neben den bisher gesammelten Titeln, wird auch der bis jetzt aufgelaufene aktuelle Wert eingeblendet – hier 62,43 Euro. Ein Abruf der gesammelten Bestellungen des Rowohlt Taschenbuch Verlags gelingt folgendermaßen: In der *Funktion* Bestellbuch wählt man das *Register* Auswahl aus. Neben dem gewünschten Zeitraum, wird eine ISBN bzw. Titel-Eingrenzung angewählt. Im *Register* Filter

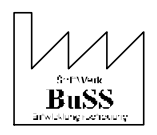

wird unter Bestellziel vorab hinterlegt, dass der Bestellweg auf SB (sammeln) steht und es sich um eine Verlagsbestellung/ VLG handelt.

| Zeitraum                               |                                              |           |                |       |                                | Auswahl Suche       |  | Sortierung                            |                                        |  |  |
|----------------------------------------|----------------------------------------------|-----------|----------------|-------|--------------------------------|---------------------|--|---------------------------------------|----------------------------------------|--|--|
| Von: 22.06.2002                        | Datum <sup>-</sup>                           |           |                |       | $\epsilon$                     | C Zeitraum          |  | $G$ ISBN                              |                                        |  |  |
|                                        | Bestellung<br>Œ                              |           |                |       | Bestellnr.<br>c<br><b>ISBN</b> |                     |  | Kunde: Kde. Nr.<br>Kunde: Bezeichnung |                                        |  |  |
| Bis: 22.06.2002                        | C Ausgabe                                    |           |                |       | $\mathbf C$ Verlag             |                     |  | $\cap$ Notiz                          |                                        |  |  |
| Titel/Artikel                          |                                              |           |                |       | $C$ Kunde                      | $\bigcap$ Lieferant |  |                                       | $\cap$ Lieferant<br><b>O</b> Vertreter |  |  |
| ISBN:                                  |                                              |           | Verlag         |       |                                |                     |  |                                       |                                        |  |  |
|                                        |                                              |           |                |       |                                |                     |  |                                       |                                        |  |  |
|                                        |                                              |           |                |       |                                |                     |  |                                       |                                        |  |  |
| Verlag: Rowohlt                        |                                              |           |                |       | Notiz:                         |                     |  |                                       |                                        |  |  |
|                                        |                                              |           |                |       |                                |                     |  |                                       |                                        |  |  |
|                                        | Kurztitel                                    | Zeit      | Anz Preis Wert |       | Notiz Ziel                     |                     |  | Ausg Kd.-Nr. Kunde                    |                                        |  |  |
|                                        | 3-499-13335-0 Die Meister und das Mädchen    | 09:52 1   | 5,06 5,06      |       |                                | VLG.                |  | 1000                                  | Lesgern, Leo                           |  |  |
|                                        | 3-499-13336-9 Im Rausch der Sinne            | $09:51$ 1 | 5,06           | 5.06  |                                | VLG                 |  | 1000                                  | Lesgern, Leo                           |  |  |
|                                        | 3-499-13450-0 Der bewegte Mann               | $09:51$ 1 | 8.64           | 8.64  |                                | VLG                 |  | 007                                   | <b>Rickers</b>                         |  |  |
|                                        |                                              | $09:51$ 1 | 4,55           | 4,55  |                                | <b>VLG</b>          |  | 1000                                  | Lesgern, Leo                           |  |  |
|                                        | 3-499-15149-9 Der Tod des Märchenprinzen     | $09:51$ 1 | 7.62           | 7.62  |                                | VLG                 |  | 007                                   | <b>Rickers</b>                         |  |  |
|                                        | 3-499-15462-5 Darf's ein bisschen mehr sein? | $09:50$ 1 | 6,60           | 6.60  |                                | VLG                 |  | 1000                                  | Lesgern, Leo                           |  |  |
|                                        | 3-499-22222-1 Jenseits von Afrika            | $09:50$ 2 | 8,64           | 17,28 |                                | VLG                 |  | 007                                   | <b>Rickers</b>                         |  |  |
| <b>ISBN</b><br>3-499-13492-6 Jalousien | 3-499-60631-3 Oh, wie peinlich!              | $09:50$ 1 | 7.62           | 7.62  |                                | VLG                 |  | 1000                                  | Lesgern, Leo                           |  |  |

**Abb. 19: Bestellbuch**

Im *Register* Aktion besteht die Möglichkeit, die im Bestellbuch hinterlegten Optionen zu aktivieren. Hier erfolgt die Umsetzung bspw. von einer hinterlegten Sammelbestellung in eine aktive Bestellung. Es erfolgt die **Aktion!**

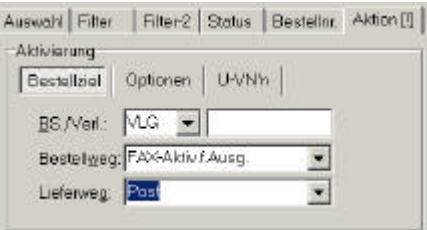

**Abb. 20: Bestellbuch – Aktion**

Außerdem kann die komplette Auswahl hier gelöscht werden.

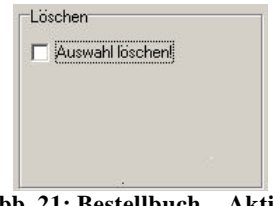

**Abb. 21: Bestellbuch – Aktion**

*Hinweis*: In manchen Versionen von **BuSS** gibt es zusätzlich zur *Funktion* Bestellbuch die *Funktion* Vormerkerbuch. Die Lieferanten-Bestellungen und die Kunden-Bestellung können hier also getrennt voneinander Ausgewertet werden.

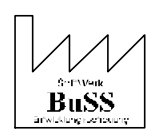

# **7. Bestellfax versenden**

Innerhalb der Maske Bestellaufnahme besteht die Möglichkeit den gewünschten Artikel für eine Fax Bestellung zu aktivieren. Dazu markieren Sie denjenigen bzw. diejenigen Artikel, der/die auf diesem Weg bestellt werden soll und wählen als Bestellweg: FAX-Aktiv.f.Ausg. Klicken Sie nun den Button **[Ändern]** so ist dieser Artikel als Fax-Bestellung vorgemerkt.

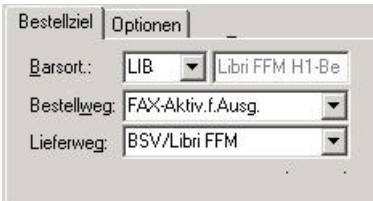

**Abb. 22: Fax aktivieren**

Um ihre Bestellung als Fax zu versenden wählen Sie im *Funktionsbereich* Bestellwesen die *Funktion* Bestell-Fax und wählen den Button **[Start].** Im unteren *Feld* der Maske erscheint der gewünschte Titel, hier können Sie die Angaben noch einmal überprüfen.

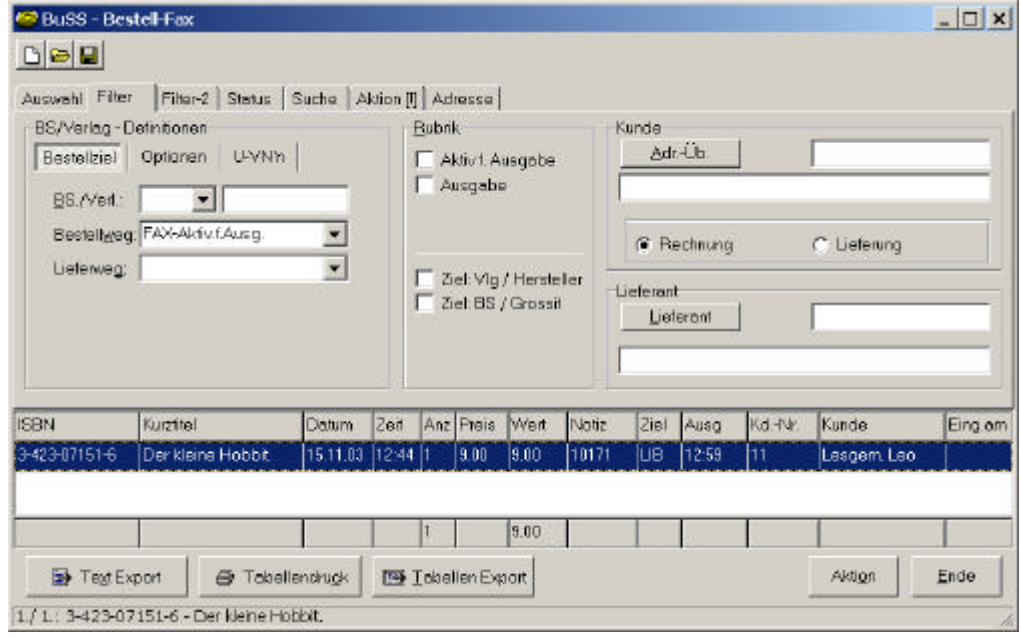

**Abb. 23: Bestell-Fax**

Natürlich haben Sie auch die Möglichkeit mehrere Artikel per Fax zu bestellen. Dazu aktivieren Sie bei allen gewünschten Artikeln den FAX- Versand wie oben beschrieben und erstellen zuletzt das Bestellfax.

Wenn sie auf den Button **[Text Export]** klicken erscheint das Bestell-Fax in Form eines Wordoder Open-Office-Dokuments.

In unserem Beispiel wollen wir das Buch "Der kleine Hobbit" per Fax bestellen. Es erscheint folgendes Dokument:

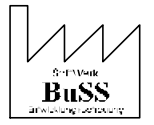

### Musterfirma

#### **Bestellung**

Sehr geehrte Damen und Herren!

Wie bestellen zur schnellstmöglichen Lieferung:

**Menge Best.-Nr. Titel**

#### **1 3-423-07151-6 Der kleine Hobbit.**

Lieferung zu den vereinbarten Konditionen.

Bitte bestätigen Sie den Auftrag und teilen Sie uns ggf. Lieferhindernisse mit. Vielen Dank!

Mit freundlichen Grüßen verbleibt Ihre Musterfirma

(Ansprechpartner)

#### **Abb. 24: Word-Dokument, Bestellfax**

Um das von Ihnen erstellte Fax zu versenden wählen Sie in der Menüleiste **[Datei]** und hier Drucken**.** and the company of the company of

|   | Date Bearbeten  | Ansicht Einfügen Format Extras |              |
|---|-----------------|--------------------------------|--------------|
| n | Neu             | <b>THE REPORT OF SALE</b>      | Strat        |
| 彦 | Offnen          |                                | $50.9 + 0.5$ |
| ы | Speichern       |                                | $Stq+S$      |
|   | Speichern unter |                                |              |
|   | Drucken         |                                | Strg+P       |

**Abb. 25: Datei/ Drucken**

Es erscheint folgendes Fenster (hier ist das *Schlüsselfeld* Name schon geöffnet worden):

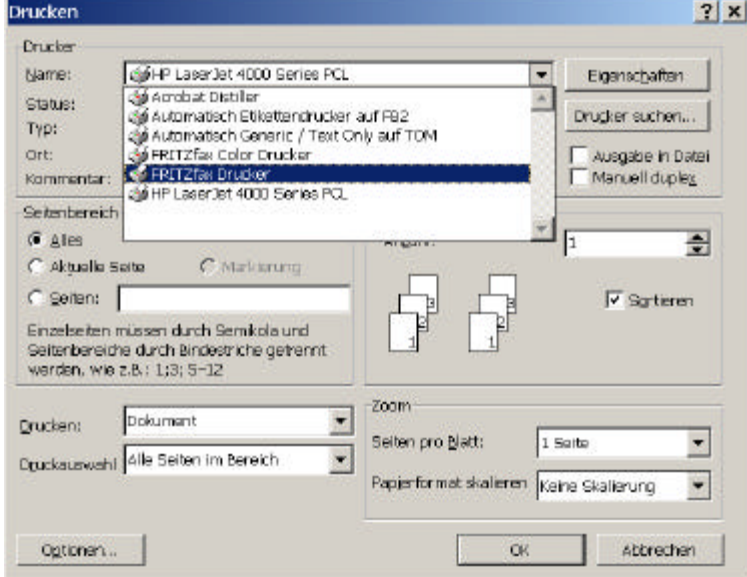

#### **Abb. 26: Schlüsselfeld Fax-Drucker**

Sie wählen aus dem *Schlüsselfeld* ihren Fax-Drucker aus, in unserem Beispiel ist es Fritz!Fax, (der Fax- Versand ist natürlich auch mit jedem anderen Fax-System möglich) und bestätigen mit **[OK]**. Im folgenden Fenster geben Sie die Faxnummer unter Rufnummer ein oder suchen sie ggf. aus dem Adressbuch heraus.

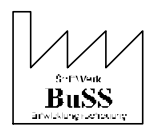

08. August 2004

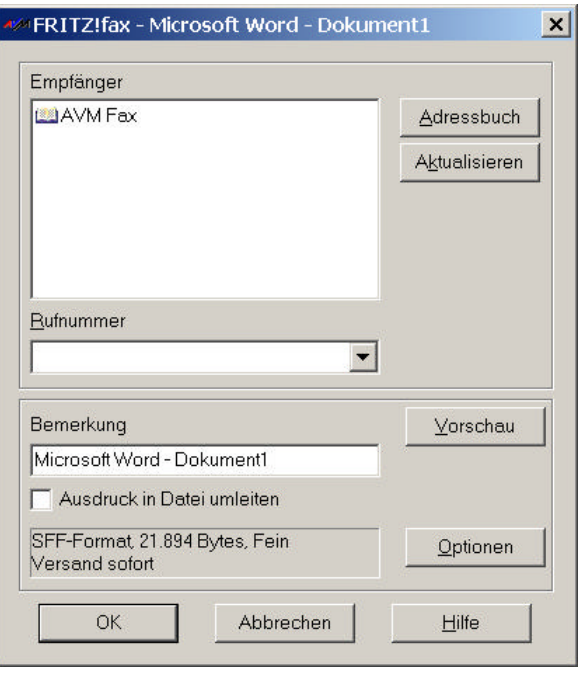

# **Abb. 27: Fritz-Fax**

Zuletzt bestätigen Sie mit **[OK].** Das Fax wird nun an die gewählte Nummer versendet.

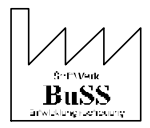

# **8. Wareneingang**

### **8.1 Wareneingangsbuch**

Nach Aufruf der *Funktion* Wareneingang (*Funktionsbereich* Sortiment ; *Funktionsgruppe* Betrieb), muss vor Verbuchen des anstehenden Wareneingangs im Wareneingangsbuch ein Beleg dafür erstellt werden. Dazu wird die *Schaltfläche* **[WEG-Buch]** betätigt.

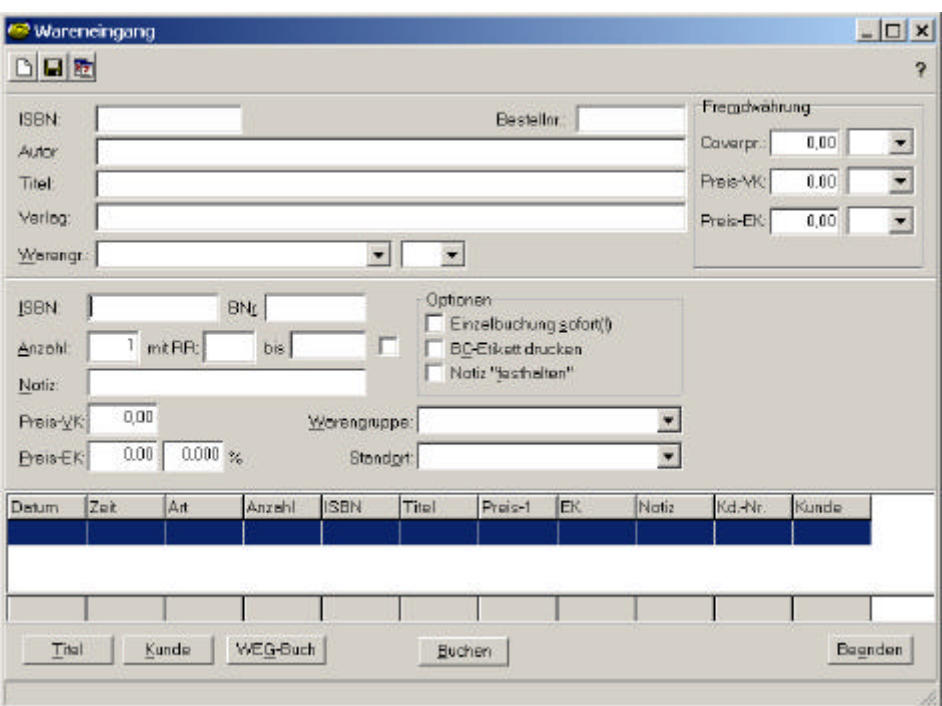

**Abb. 28: Wareneingang**

*Hinweis*: Wie in der Einleitung erwähnt ist **BuSS** flexibel. Das *Feld* Fremdwährung ist ausschließlich in der Spezialversion "Fremdwährung" enthalten.

Um im Wareneingangsbuch einen neuen Beleg zu erstellen wird <F3> für neu anlegen betätigt. Es werden mindestens Rechnungsnummer und Datum des Liefer- oder Rechnungsbelegs benötigt.

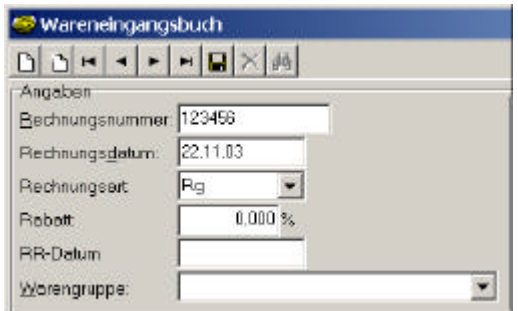

**Abb. 29: Wareneingangsbuch**

# **8.2 Wareneingang**

Diese Informationen können dann mit Hilfe der *Schaltfläche* **[Übernehmen]** gleichzeitig gespeichert und in die *Funktion* Wareneingang übernommen werden. Der Wareneingang wird nun mit den Informationen des Wareneingangsbuches verknüpft.

Jetzt können die Titel bzw. Artikel eingegeben werden.

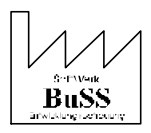

Bei Büchern kann die ISBN über Scanner eingelesen bzw. per Hand eingegeben werden. Außerdem kann der Titel auch aus den Titel-Stammdaten herausgesucht und übernommen werden (*Schaltfläche* **[Titel]**). Analog zu Büchern kann bei Non-Book-Artikeln die EAN eingegeben werden.

Der neue Titel/ Artikel kann dann über den Button **[Buchen]** verbucht werden. Der Titel, in unserem Fall "Der kleine Hobbit" erscheint nun unten in der Maske mit den wichtigsten Angaben.

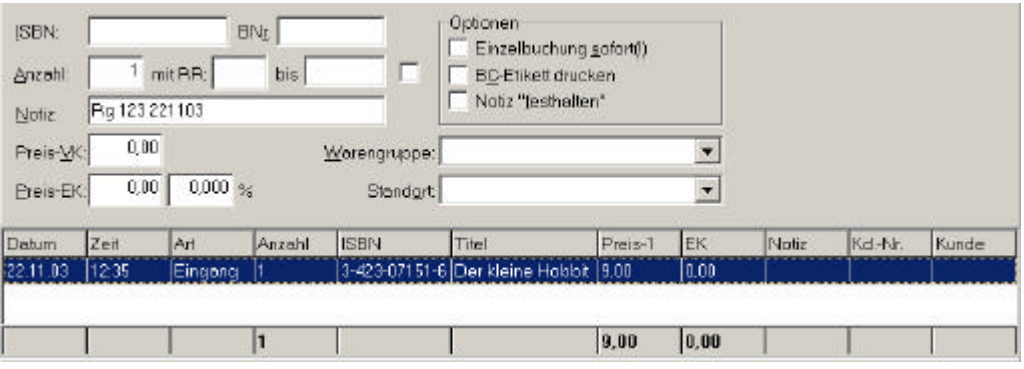

**Abb. 30: Buchung**

# **8.3 Stornieren**

Angenommen Sie haben versehentlich einen falschen Artikel verbucht, so haben Sie immer noch die Möglichkeit den Artikel zu stornieren. Durch einen Doppelklick auf den zu stornierenden Artikel öffnen Sie folgende Maske:

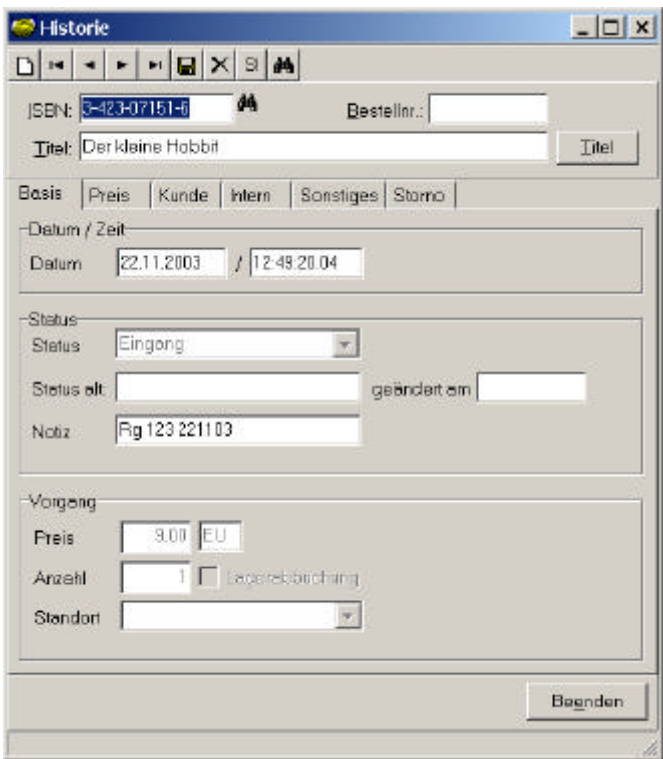

### **Abb. 31: Historie/Storno**

Hier klicken Sie auf den Button **[S!]** oben in der *Menüleiste*. Es erscheint der *Reiter* Storno.

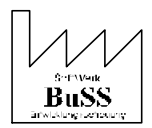

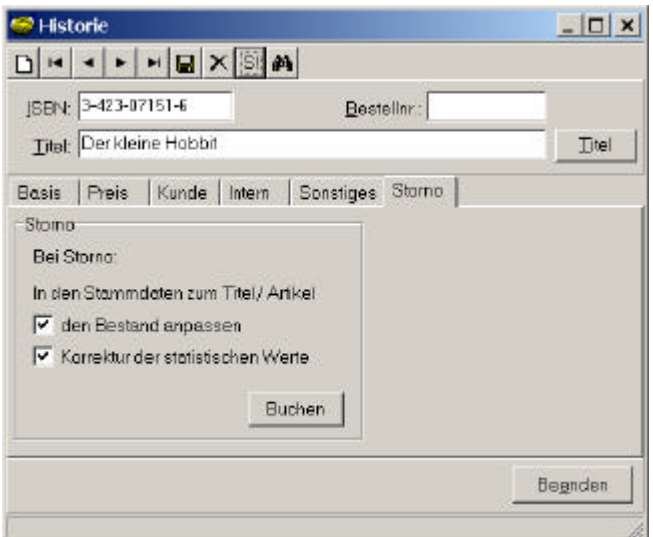

**Abb. 32: Historie/Storno/Buchen**

Betätigen Sie jetzt die *Schaltfläche* **[Buchen]** und dann **[Beenden],** so erscheint im Wareneingang in der Spalte Art der Hinweis, dass der Artikel storniert wurde.

| Datum    | Zeit  | A11    | Anzahl | <b>ISBN</b> | <b>Titel</b>                        | Preis-1 | EK   | Notiz      | Kd-Nr | Kunde |
|----------|-------|--------|--------|-------------|-------------------------------------|---------|------|------------|-------|-------|
| 22.11.03 | 12:49 | Storno |        |             | 3-423-07151-6 Derkleine Hobbit 3.00 |         | 0.00 | Ru 123 221 |       |       |
|          |       |        |        |             |                                     |         |      |            |       |       |
|          |       |        |        |             |                                     |         |      |            |       |       |
|          |       |        |        |             |                                     |         |      |            |       |       |
|          |       |        |        |             |                                     |         |      |            |       |       |

**Abb. 33: Stornierter Artikel**

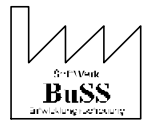

# **9. Kasse**

Im *Funktionsbereich* Kasse lassen sich die *Funktionsgruppen* Kassen-Org.anisation, Auswertung und Export Kassendaten aufrufen.

Diese *Funktion* liefert die für den Buchhandel enorm wichtige Maske der Kasse. Sie enthält ein komplettes Kassenprogramm, welches alle Anforderungen an eine moderne Kasse erfüllt. Durch die direkte Anbindung an die Lagerwirtschaft können Titel und Artikel direkt durch die Kassenerfassung als "verkauft" verbucht werden (geschlossene Lagerwirtschaft).

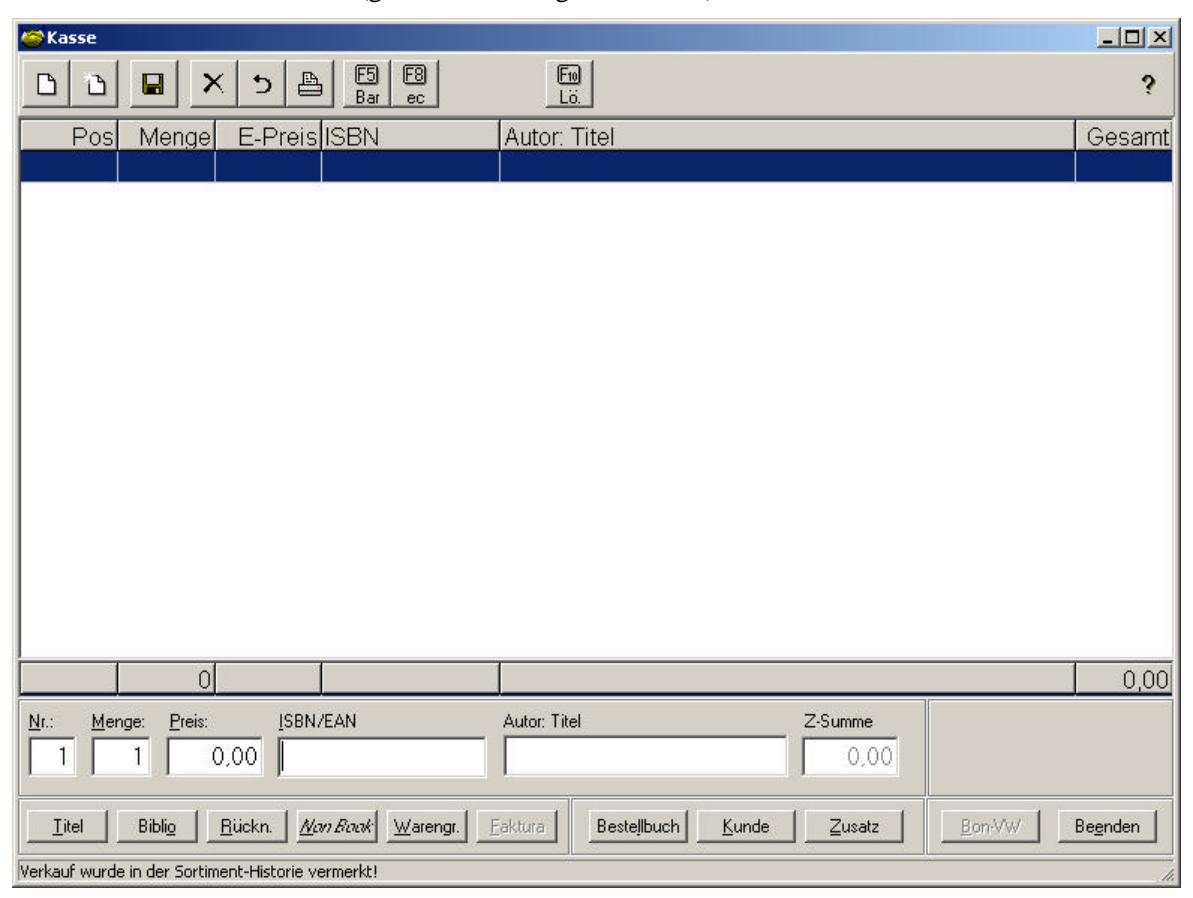

**Abb. 34: Kasse**

Wichtige Spalten im Mittelteil der Maske Kasse sind Posten, Menge, Einzelpreis, ISBN, Autor: Titel und Gesamt. Es werden also alle notwendigen Informationen für den Verkauf erfasst und angezeigt.

Der mittlere Teil wird von **BuSS** automatisch bei Eingabe von Menge und ISBN (erfasst werden auch EAN) ausgefüllt. Nummer und Menge sind für jeden neuen Bon auf <1> voreingestellt. Die laufende Nummer wird von **BuSS** automatisch nach Abschluss eines Postens um eins erhöht, wobei ein Bon bis zu 50 Posten erfassen kann.

Die ISBN/EAN kann über Barcode-Leser oder per Hand eingegeben werden. Bei der manuellen Eingabe ist es zur Vereinfachung möglich auf die Trennstriche zwischen den Ziffernfolgen zu verzichten. Für die Kasse wird ein (Laser-)Scanner (verschiedene Ausführungen für Hand-/Stand- /Tischeinbau-Betrieb möglich) eingesetzt.

Des weiteren können Artikel auch über die Buttons **[Titel]** bzw. **[Biblio.]** herausgesucht und übernommen werden.

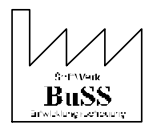

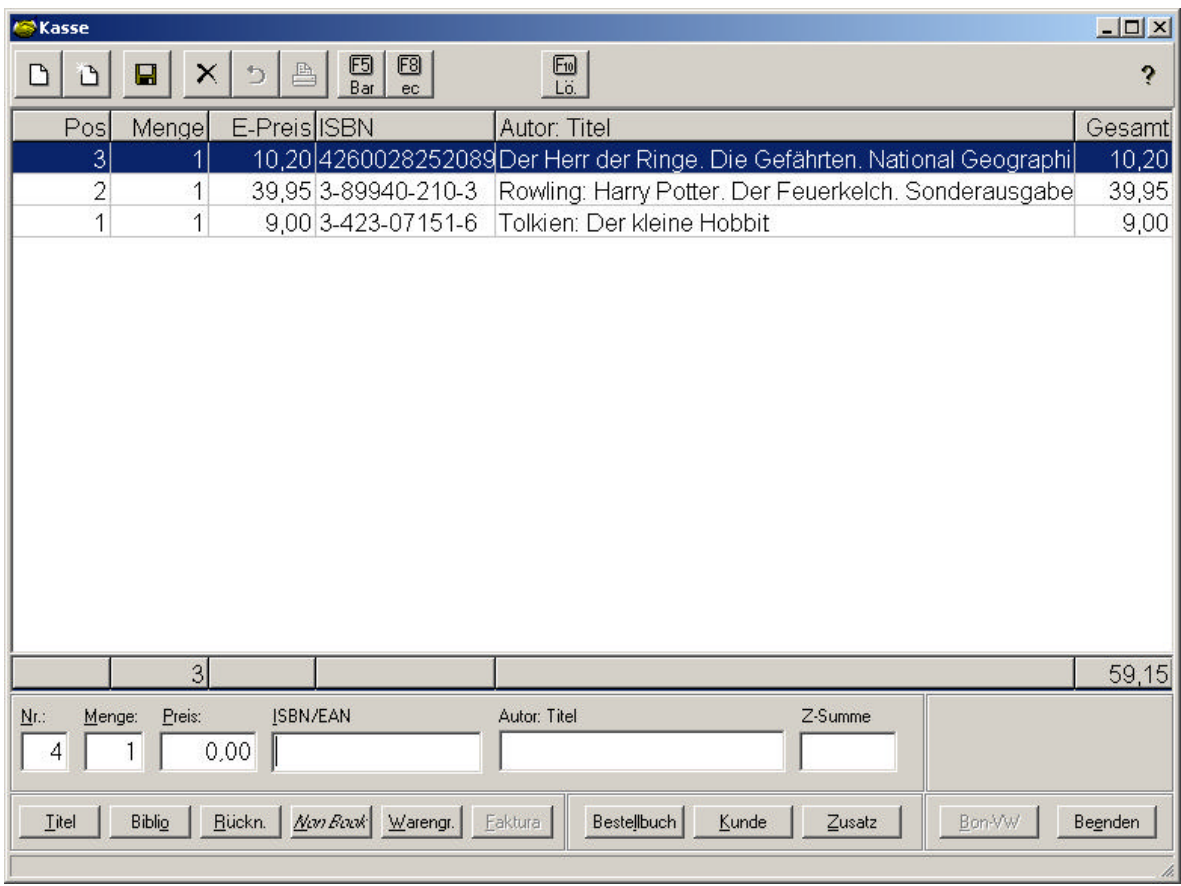

### **Abb. 35: Kasse mit Artikeln**

*Hinweis:* Mit einem Rechtsklick auf den weißen Bereich der Kassenmaske erscheint eine Auswahl zur Änderung der *Schriftart* und -*größe*.

Das *Feld* Autor: Titel ist nicht zugänglich, dort erscheinen gegebenenfalls die Warengruppe Non Book, ein Klappmenü zur Auswahl von Auszahlungsgründen oder Angaben zur Rücknahme von Artikeln. Im *Feld* Zwischensumme schließlich wird die aktuelle Zwischensumme des Bons angezeigt. Dahinter werden je nach Artikel verschiedene Indizes eingeblendet, auf deren Bedeutung ausführlich im **BuS**S-Handbuch eingegangen wird.

Im oberen Bereich der Maske befinden sich die *Schaltflächen* mit den Grundfunktionen zur Bedienung: Leeren (<Shift-F2>), Neu (<Shift-F3>), Speichern (<Ende>), Löschen, Rückgängig und Zahlungsarten. Als Zahlungsarten stehen zur Verfügung: Barzahlung/<F5>, Zahlung über das Kundenkonto/<F6>, Zahlung per Kreditkarte/<F7> oder per Scheck bzw. EC-Karte/<F8>.

Betätigt man den Button Barzahlung, so öffnet sich folgendes Fenster:

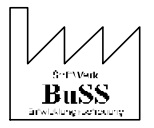

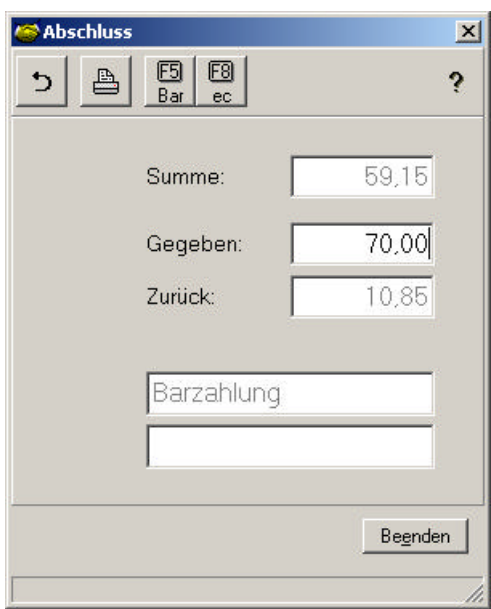

**Abb. 36: Kasse/ Abschluss**

Wenn der bezahlte Betrag im *Feld* Gegeben eingetragen wird, berechnet BuSS automatisch das Wechselgeld und blendet den Betrag im *Feld* Zurück ein.

Im unteren Bereich befinden sich die, schon erwähnten *Schaltflächen,* **[Titel]** und **[Biblio].** Des weiteren **[Rück.]**nahme, **[Non Book]** und **[Warengr.]**uppe, welche bei der Spezifizierung der Posten wichtig sind. Daneben sind die *Schaltflächen* **[Faktura], [Bestellbuch]**, **[Kunde]**, **[Zusatz]** und **[Bon-V**er**W]**altung zu finden, mittels welcher wichtige Verknüpfungen zu anderen *Funktionen* gewährleistet sind, so dass bei Bedarf schnell darauf zugegriffen werden kann. Mit der *Schaltfläche* **[Beenden]**, beenden Sie die *Funktion* Kasse und schließen die Maske.

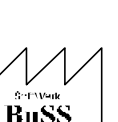

# **10.Erstellen einer Rechnung**

Über den *Funktionsbereich* Faktura und die Belegorganisation gelangen Sie in die gewünschte *Funktion* Vorgangsverwaltung: Auftrag/Rechnung.

## **10.1 Neue Rechnung**

Sie erhalten eine leere Rechnungsmaske. Mit der Taste <F3> wird die Maske für eine neue Rechnung vorbereitet, d.h. für die Auftragserfassung. Die nächste freie Rechnungsnummer wird Ihnen von **BuSS**  automatisch vorgelegt (Aufbau: JJ/MMnnnn, nnnn = lfd. Nr. *übers Jahr*).

Mit <Alt-A> rufen Sie die Adressübersicht auf, in der Sie eine Adresse neu eintragen oder heraussuchen können. Mit <Alt-B> gelangen sie in das *Feld* Kundenangaben. Hier können Sie einen Kunden über verschiedene unspezifische Suchwörter suchen. Suchen Sie beispielsweise einen Kunden von dem Sie nur noch die Stadt des Firmensitzes wissen, so geben Sie diese ein und es wird eine Liste eingeblendet mit allen Kunden dieser Stadt. Mit <Ende> wird eine neu eingetragene Adresse ggf. gespeichert, in die Rechnung übernommen und mit dieser verknüpft.

Mit <Enter> oder per Mausklick gelangen Sie in weitere *Felder* zur Angabe des Bestelldatums und des Bestellzeichens etc.

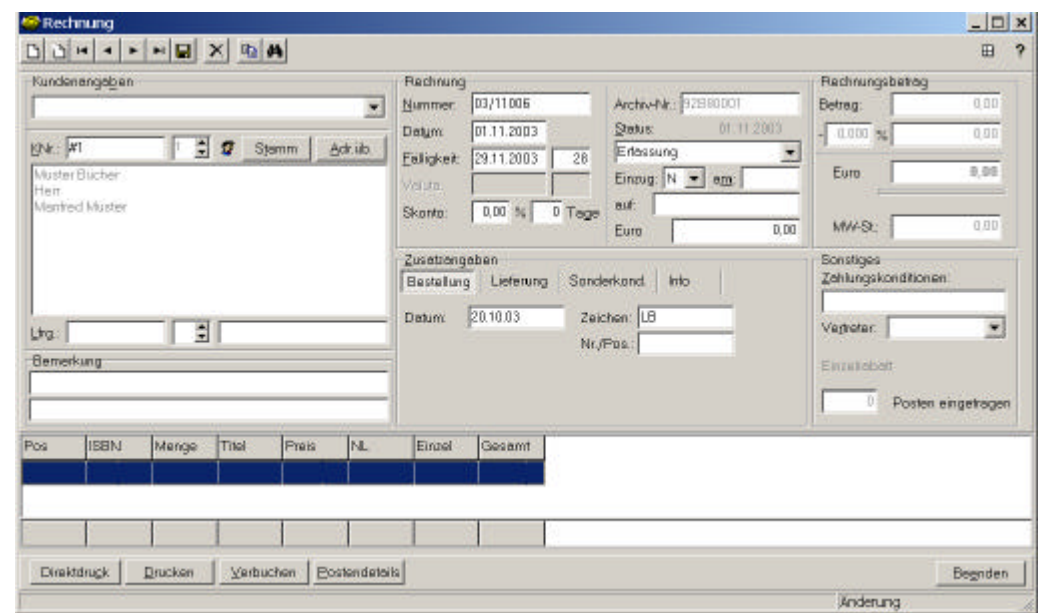

**Abb. 37: Rechnung**

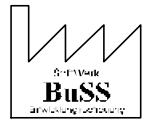

### **10.2 Postenaufnahme**

Mit der Funktionstaste <F1> oder über den Button **[Postendetails]** blenden Sie die Maske der Postenerfassung ein:

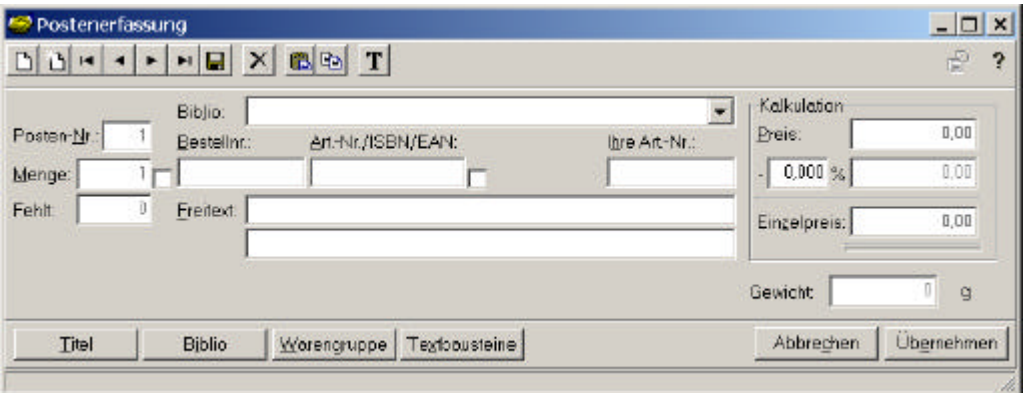

**Abb. 38: Postenerfassung**

Geben sie die Menge ein, bestätigen Sie diese mit <Enter>. Geben Sie anschließend die Bestell-Nr. bzw. Kurzbezeichnung für den Artikel/Titel ein diese wird vorher in den Stammdaten zum Titel im Feld Art.-Nr. hinterlegt.

Über den Button **[Titel]** oder die Tastenkombination <Alt-T> können Sie auch in den Titelstammdaten suchen. Dies ist ebenfalls über die Bibliographie <Alt-I> oder die Warengruppe <Alt-W> möglich.

Sie können nun noch bspw. einen *Rabatt* oder *Preis* eintragen oder andere Änderungen vornehmen. Durch einfache Mausklicks gelangen Sie in die gewünschten *Felder*.

Nach Ihrer Bestätigung durch den Button **[Übernehmen]** werden alle Angaben eingeblendet.

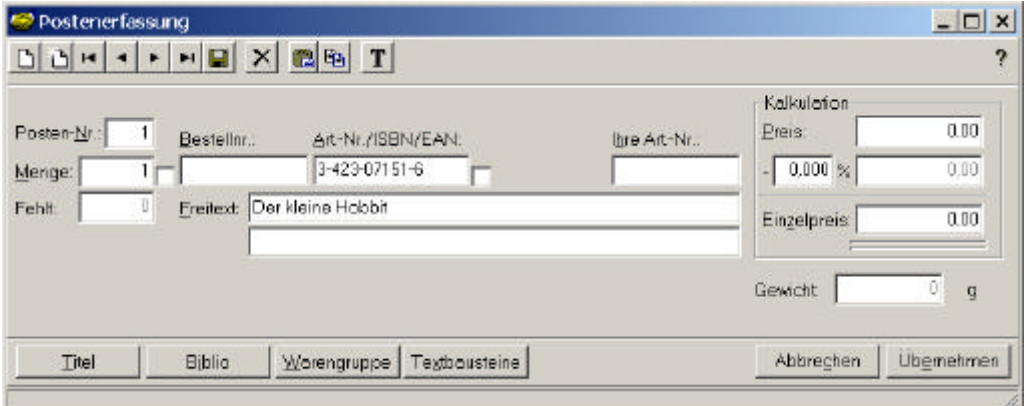

**Abb. 39: Postenerfassung**

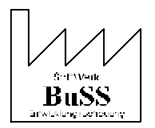

# **10.3 Versand- und Verpackungskosten**

Versandkosten werden ebenfalls über die *Funktion* Postenaufnahme berechnet. Rufen Sie hier für die Titelstammdaten auf und legen Sie dort einmal den Titel "Versand und Verpackungskosten" und einer ISBN an. Legen Sie die Bestellnummer "V" für diesen Titel fest und in der Rubrik Preise sollte der Preisschutz über die Tastenkombination <Strg-S> aktiviert werden. Als Warengruppe können Sie zwischen Versandkosten (keine MwSt), (red. MwSt) und (volle MwSt) wählen. Durch **[Übernehmen]** fügen Sie Ihrer Rechnung einen Posten für den Versand hinzu.

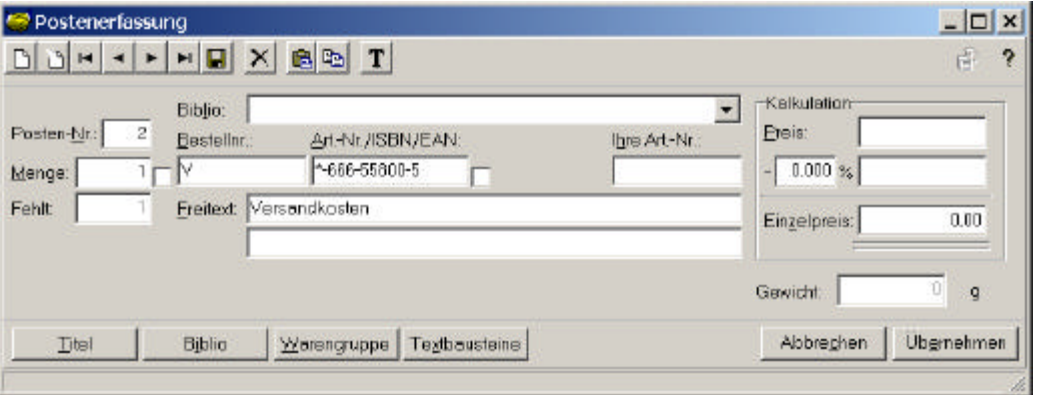

**Abb. 40: Postenerfassung**

Schließen Sie mit <Ende> die Postenaufnahme ab und es wird automatisch - nach Konfiguration mit Kundenkonditionen, Versandkosten u.ä. - kalkuliert.

Natürlich bietet **BuSS** ihnen auch die Möglichkeit die Versandkosten über eine Versandkostentabelle zu pflegen. Hierdurch wird der Versandkostenposten automatisch durch Gewicht und Versandweg generiert. Eine umfangreiche Erläuterung hierzu finden Sie im **BuSS**-Handbuch.

### **10.4 Drucken**

Sie speichern mit dem Button **[Beenden]** die komplette Rechnung mit allen Posten und Angaben und über den Button **[Drucken]** wird die Rechnung gedruckt, die Posten vom Lager abgebucht und der Rechnungsbetrag als offener Posten notiert.

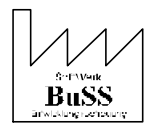

# **11.Auswertung**

In der *Funktionsgruppe* Auswertung innerhalb des *Funktionsbereichs* Sortiment befinden sich die *Funktionen* MindestLager prüfen, RückgabeRecht-Liste Rücksend.ung und Umsatzausw.ertung monatl.ich

# **11.1 Mindestlager prüfen**

Nach Aufrufen des *Funktionsbereichs* Sortiment und Bestätigung der *Funktionsgruppe* Auswertung gelangt man in die gewünschte *Funktion* MindestLager prüfen. Nach Aufruf dieser *Funktion* erscheint folgende Maske:

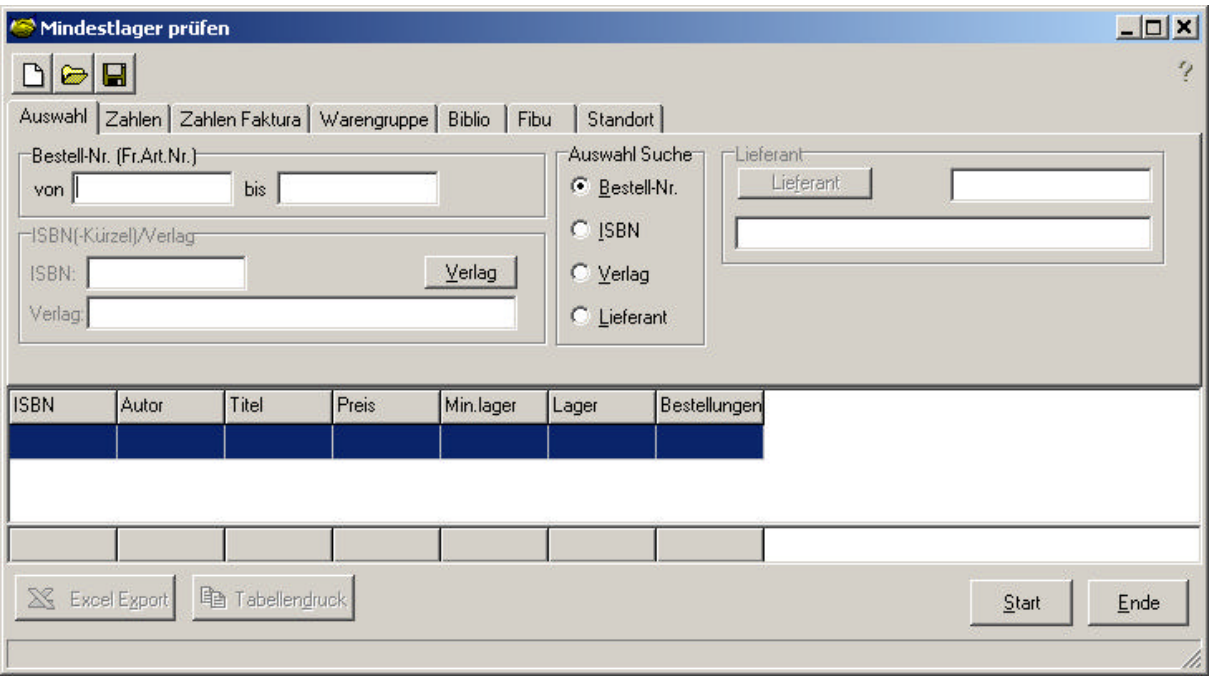

**Abb. 41: Mindestlager prüfen**

Im *Register* Auswahl können im Bereich Auswahl Suche die Bestell-Nr, ISBN, der Verlag oder Lieferanten ausgewählt werden. Je nach hinterlegtem Auswahlkriterium wird das entsprechende *Feld* zur Eingabe freigegeben. In der Ergebnisliste werden dann Angaben zu ISBN, Autor, Titel, Preis, Mindestlager, Lager und Bestellungen eingeblendet. Nach Betätigung des *Tastenfeldes* **[Start]** wird die Prüfung des Mindestlagerbestandes aktiviert.

**Achtung!** Es können natürlich nur diese Titel in der *Funktion* Mindestlager prüfen unter den bestimmten Kriterien (Bestell-Nr, ISBN, Verlag, Lieferant) ausgewiesen werden, bei denen in den Titel-Stammdaten auch ein Mindestlagerbestand eingetragen worden ist. Erst wenn dieser eingegebene Mindestlagerbestand unterschritten ist, werden diese Titel in die Ergebnisliste aufgenommen. In unserem Beispiel ist unter der ISBN 3-522-10580-X ein Mindestbestand von 3 Exemplaren eingegeben worden, es sind aber laut Titel-Stammdaten 0 Exemplare vorhanden.

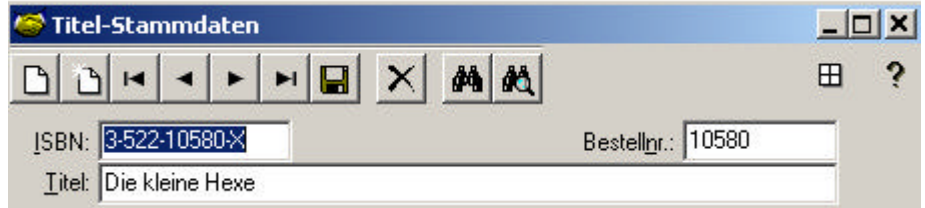

**Abb. 42: Titel-Stammdaten**

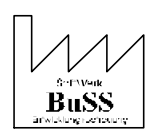

| n |
|---|
| Ū |
|   |
|   |
|   |

**Abb. 43: Titel-Stammdaten**

Nach Aktivierung der **[Start]-***Schaltfläche* werden auch die *Tastenfelder* **[Excel Export]** und **[Tabellendruck]** verfügbar. Wie in den Titel-Stammdaten hinterlegt, wird bei der Auswahl Suche des Kriteriums ISBN die ISBN aufgeführt, deren Mindestbestand unterschritten ist. In der Ergebniszeile werden die Angaben zu den Titeln, bei welchen der Mindestbestand unterschritten ist mit ISBN, Autor, Titel, Preis, Mindestlager, Lager und Bestellungen aufgelistet.

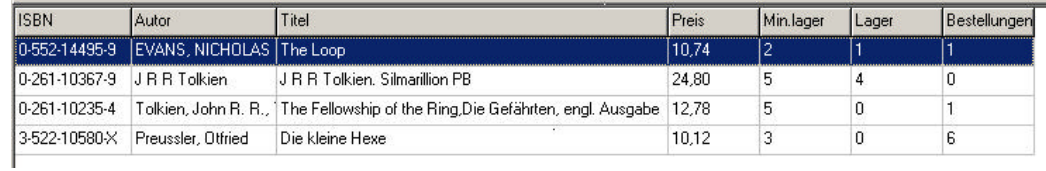

#### **Abb. 44: Mindestbestand prüfen/ Ergebniszeile**

Im *Register* Zahlen sind *Felder* angesiedelt, in welche eingetragen werden kann, ob vorhandene, verkaufte, bestellte und/ oder angebotene Exemplare >, >=, =, <, >= der angegebenen Anzahl sind. Auf diese Weise können auch die Transaktionen und die Exemplare, welche per ac vergeben sind, und der Mindestbestand (Mindestlager) eingegeben werden. Eine Prüfung des Mindestlagers bzw. der eingegebenen Zahlen gelingt durch das *Tastenfeld* **[Start].**

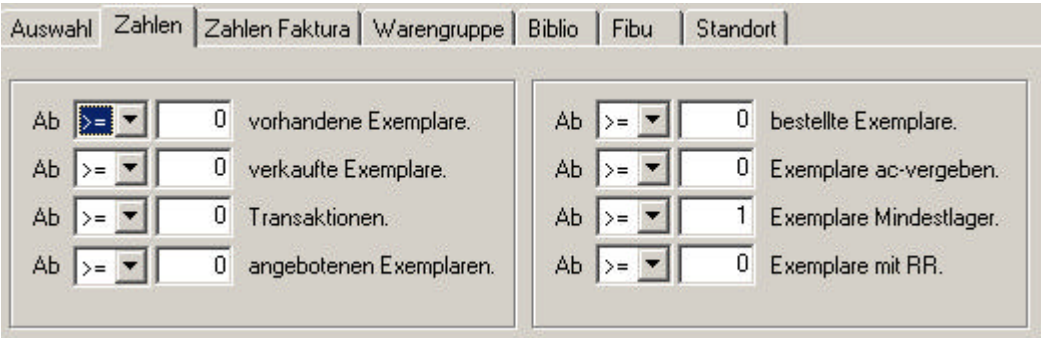

**Abb. 45: Mindestlager prüfen – Zahlen**

Mit Hilfe des *Registers* Zahlen Faktura können Titel mit reservierte Exemplaren herausgesucht werden.

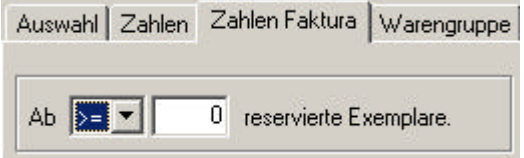

**Abb. 46: Mindestlager prüfen – Zahlen Faktura**

Im *Register* Warengruppe können per *Schlüsselfeld* alle hinterlegten Warengruppen aufgerufen und übernommen werden. Als zusätzliche Eingrenzung steht der Warengruppen-Index zur Verfügung. Hier kann angegeben werden, ob in der ausgewählten Warengruppe nur Titel mit AC (Audio-Kassette), Hardcover, Kalender, Non Book, Software, Taschenbuch, VC (Video-Kassette) und Zeitschriften weiter eingegrenzt werden sollen.

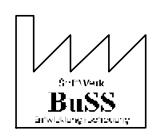

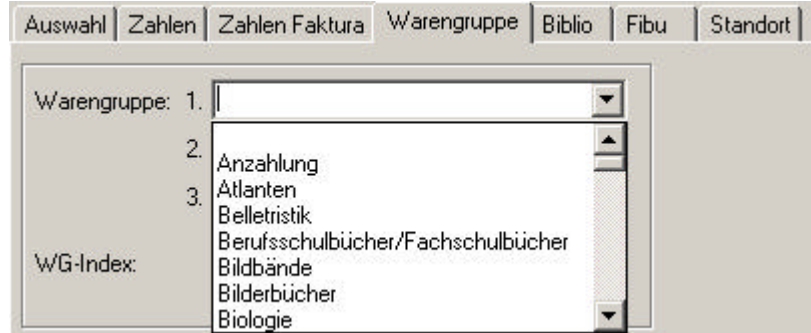

**Abb. 47: Mindestlager prüfen - Warengruppe**

Im *Register* Biblio kann per *Schlüsselfeld* eine Reihe abgerufen werden, die vorab im Schlüssel-Editor hinterlegt wurde. So kann ganz gezielt der Mindestlagerbestand dieser gewünschten Reihe geprüft werden. Bei dieser Auswertung können bequem die Titel ausgeschlossen werden, bei denen Meldungen (wie z.B. Erscheinen ungewiss) vorliegen.

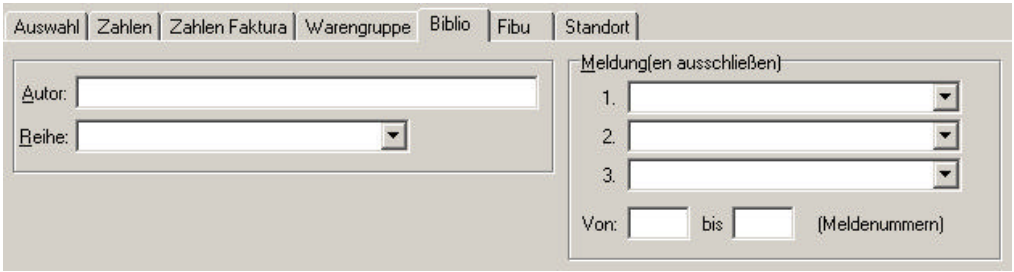

**Abb. 48: Mindestlager prüfen - Biblio**

Im *Register* Fibu kann eine Kostenstelle angegeben werden.

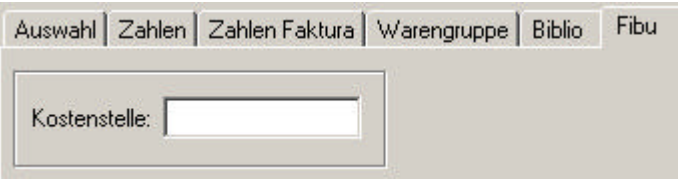

**Abb. 49: Mindestlager prüfen – Fibu**

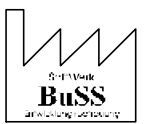

# **11.2 Umsatzauswertung monatlich**

Nach Aufrufen des *Funktionsbereichs* Sortiment und Bestätigung der *Funktionsgruppe* Auswertung, gelangt man in die *Funktion* Umsatzauswertung monatlich.

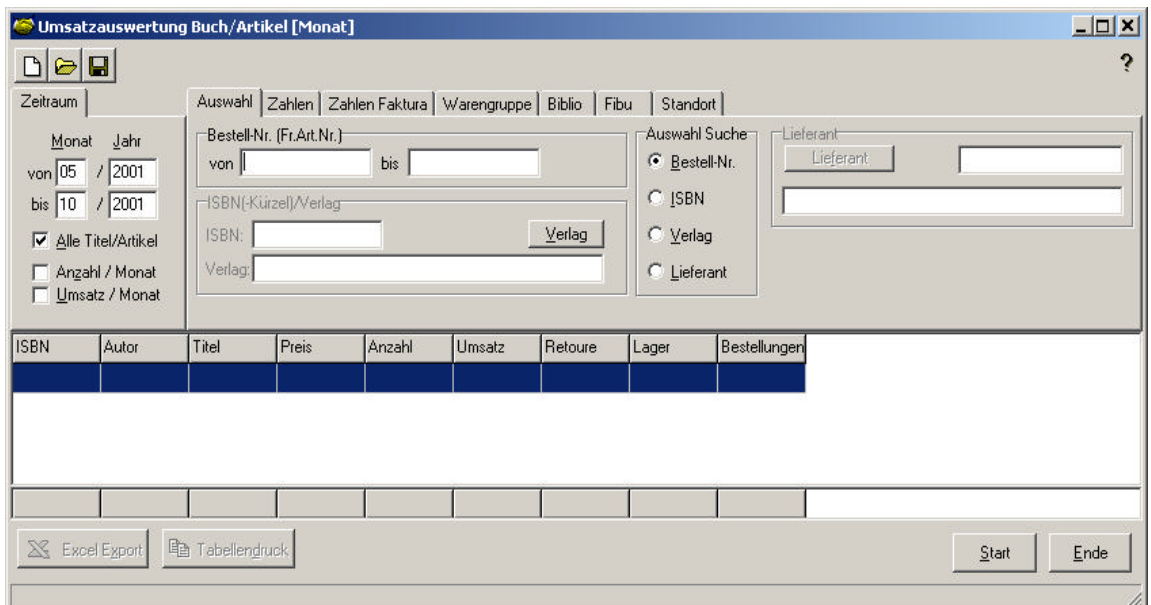

#### **Abb. 50: Umsatzauswe rtung Artikel**

Im oberen, linken Bereich stehen *Felder* zur Erfassung des Zeitraumes Monat/ Jahr zur Verfügung. Innerhalb dieser Frist können Umsatzauswertungen pro Artikel erstellt werden. Zusätzlich kann angegeben werden, ob die Auswertung mit allen Titeln/Artikeln, der Anzahl bezogen auf den Monat oder dem Umsatz bezogen auf den Monat erfolgen soll.

In der Umsatzauswertung Artikel kann zwischen verschiedenen *Registern* gewählt werden, mit deren Hilfe eine gezielte Auswertung vorgenommen werden kann.

Im *Register* Auswahl kann ein bestimmter Bereich von Bestellnummern eingegrenzt werden, indem man eine Best.Nr. von...bis eingibt. Zusätzlich besteht die Möglichkeit über die Auswahl Suche weitere Einschränkungen vorzunehmen.

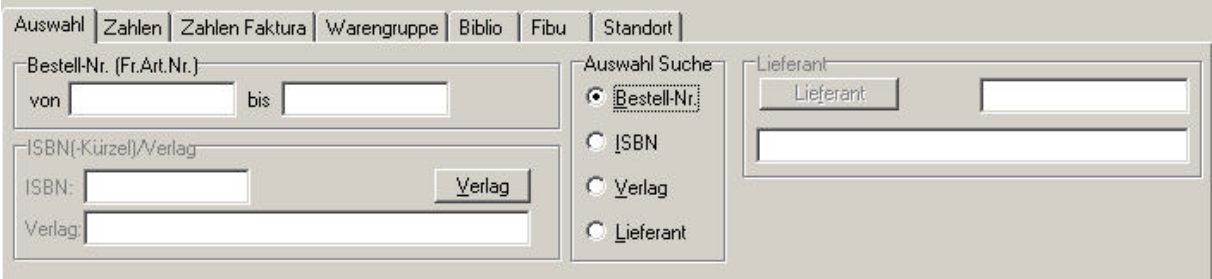

**Abb. 51: Umsatzauswertung Artikel/ Auswahl**

Setzt man z.B. die Auswahl Suche auf ISBN oder Verlag, erhält man Zugang zum Karteikartenbereich ISBN(-Kürzel)/Verlag, in welchem nun Einträge vorgenommen werden können.

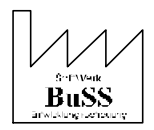

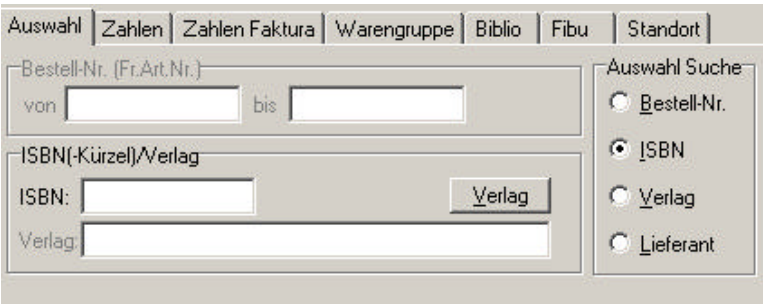

**Abb. 52: Umsatzauswertung Artikel/ Auswahl**

Analog dazu erhält man Zugang zum Karteikartenbereich Lieferant, wenn dieser in der Auswahl Suche ausgewählt wird.

Im *Register* Zahlen kann eine Auswahl nach vielfältigen Kombinationen getroffen werden.

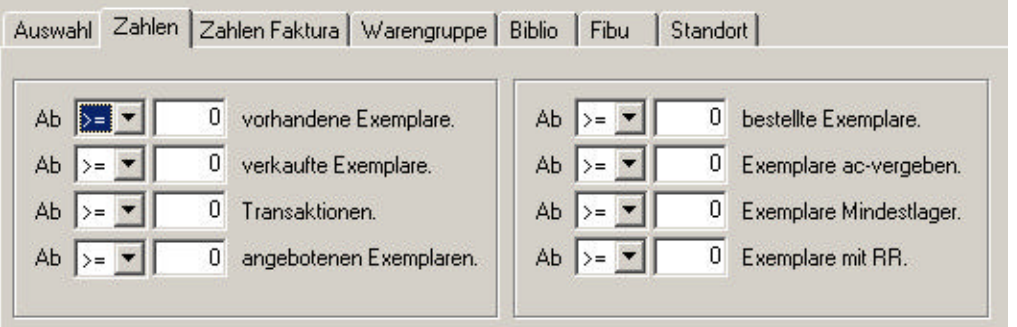

**Abb. 53: Umsatzauswertung Artikel/ Zahlen**

Das Register Zahlen Faktura liefert die Möglichkeit die Anzahl der bereits reservierten Exemplare auszuwählen.

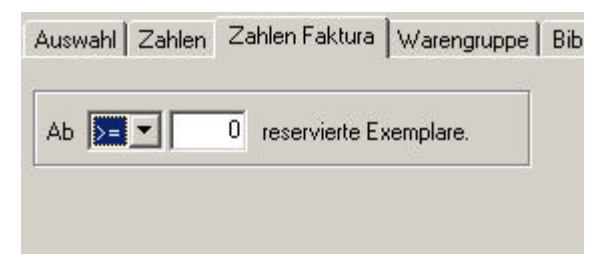

**Abb. 54: Umsatzauswertung Artikel/ Zahlen Faktura**

Im *Register* Warengruppe können bis zu drei in *Schlüsselfeldern* hinterlegte Warengruppen zur Auswertung herangezogen werden.

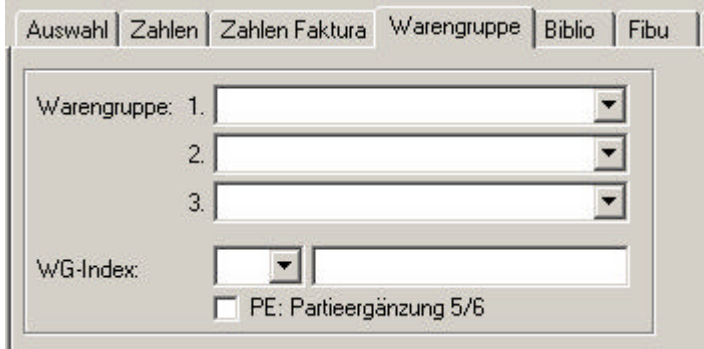

**Abb. 55: Umsatzauswertung Artikel/ Warengruppe**

Im *Register* Biblio kann eine Eingrenzung über das *Schlüsselfeld* Reihe vorgenommen werden.

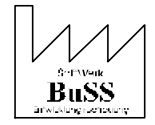

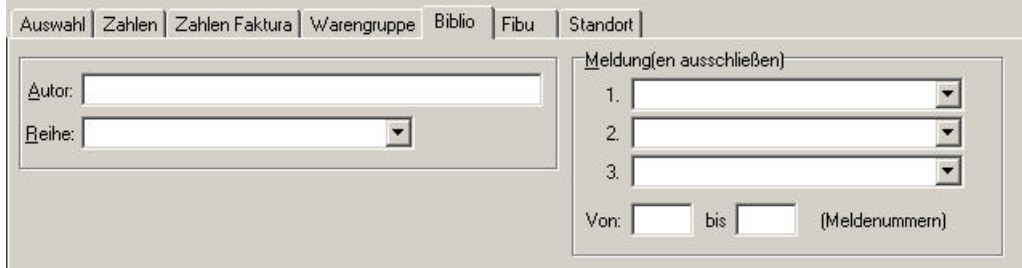

**Abb. 56: Umsatzauswertung Artikel/ Biblio**

Im *Register* Fibu kann die genaue Kostenstelle hinterlegt werden.

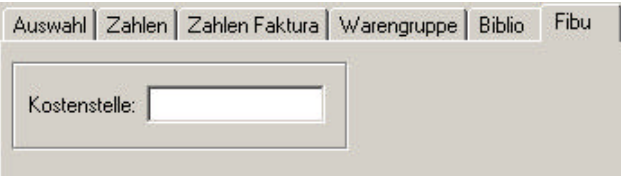

**Abb. 57: Umsatzauswertung Artikel/ Fibu**

Durch das *Register* Standort können bis zu drei Standorte in *Schlüsselfeldern* hinterlegt und ausgewertet werden.

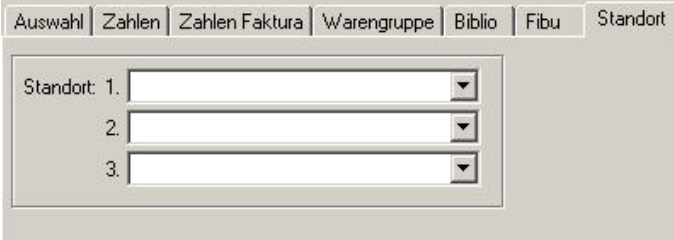

**Abb. 58: Umsatzauswertung Artikel/ Standort**

Durch Aktivierung der *Schaltfläche* **[Start]** startet die Umsatzauswertung Artikel für den angegebenen Zeitraum. In der Umsatzauswertung sind (je nach Voreinstellung der Benutzer individuell verschieden) sowohl die ISBN, Autor, Titel, Preis, Anzahl, Umsatz, Retoure, Lager als auch Bestellungen aufgeführt. So ist eine detaillierte Auflistung und Auswertung des gewünschten Artikels bzw. der gewünschten Warengruppe möglich.

|                                                                                                    |                 | Omsatzauswertung Buch/Artikel [Monat]                             |            |                         |                 |                                                              |                |          |               | $  \mathbb{Z}$      |
|----------------------------------------------------------------------------------------------------|-----------------|-------------------------------------------------------------------|------------|-------------------------|-----------------|--------------------------------------------------------------|----------------|----------|---------------|---------------------|
| $\begin{array}{c} \hline \textbf{C} & \textbf{C} \end{array}$                                                    |                 |                                                                   |            |                         |                 |                                                              |                |          |               | s,                  |
| Zeitraum                                                                                                    |                 | Auswahl Zahlen Zahlen Faktura Warengruppe                         |            |                         | Biblio          | Fibu                                                         | Standort       |          |               |                     |
| Monat<br>von 05<br>/2001<br>/2001<br>$bis$ 10<br>$\nabla$ Alle Titel/Artikel<br>Anzahl / Monat<br>Umsatz / Monat | Jahr            | Warengruppe: 1. Fremdsprachige Literatur<br>2.<br>3.<br>WG-Index: | г          | PE: Partieergänzung 5/6 |                 | $\blacksquare$<br>$\overline{\phantom{0}}$<br>$\blacksquare$ |                |          |               |                     |
| <b>ISBN</b>                                                                                                    | Autor           |                                                                   | Titel      | Preis                   | Anzahl          | Umsatz                                                       | Retoure        | Lager    | Bestellungen  |                     |
| 0-261-10221-4                                                                                                    |                 |                                                                   | The Hobbit | 21,90                   | $\vert 4 \vert$ | 87,60                                                        | 0              | 0        | 0             |                     |
| 0-552-14495-9                                                                                                    |                 |                                                                   | The Loop   | 21,00                   | 7               | 147,00                                                       | $\overline{0}$ | 0        | 0             |                     |
| 10                                                                                                    | $\mathbf{0}$    |                                                                   | $\bf{0}$   | 42,90                   | 11              | 234,60                                                       | 0              | $\bf{0}$ | 0             |                     |
| Excel Export<br>55.1                                                                                             | 2. Bestellnr. : | la Tabellendruck                                                  |            |                         |                 |                                                              |                |          | WG Auswertung | Ende<br>Start<br>h, |

**Abb. 59: Umsatzauswertung Artikel**

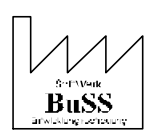

Möchte man nun in Erfahrung bringen, wie die Umsatzauswertung bezogen auf die Warengruppe aussieht, wird die nun vorhandene *Schaltfläche* **[WG Auswertung]** betätigt und im Ergebnisteil wird blau unterlegt das Resultat dazu eingeblendet.

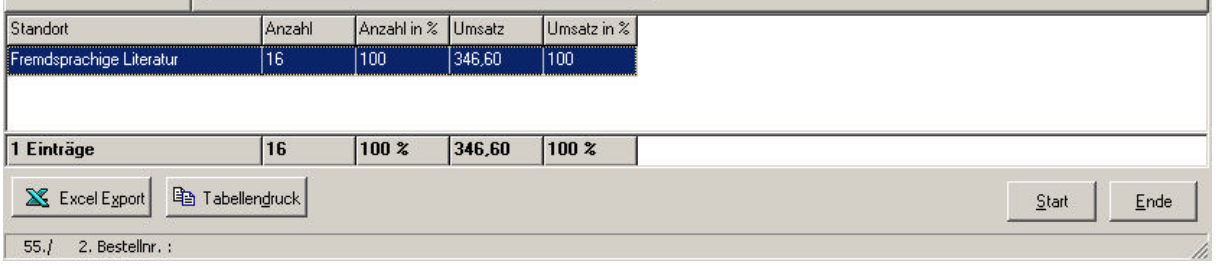

#### **Abb. 60: Umsatzauswertung Artikel**

Darüber hinaus besteht jederzeit die Möglichkeit die erhaltenen Daten über **[Tabellendruck]** auszudrucken, oder über den **[Excel Export]** in das Tabellen-Kalkulationsprogramm zu überführen. In der Druckvorschau der bekannten Druckanfrage wird folgende Maske eingeblendet, in der ausführlich das Ergebnis der Umsatzabfrage dargestellt wird.

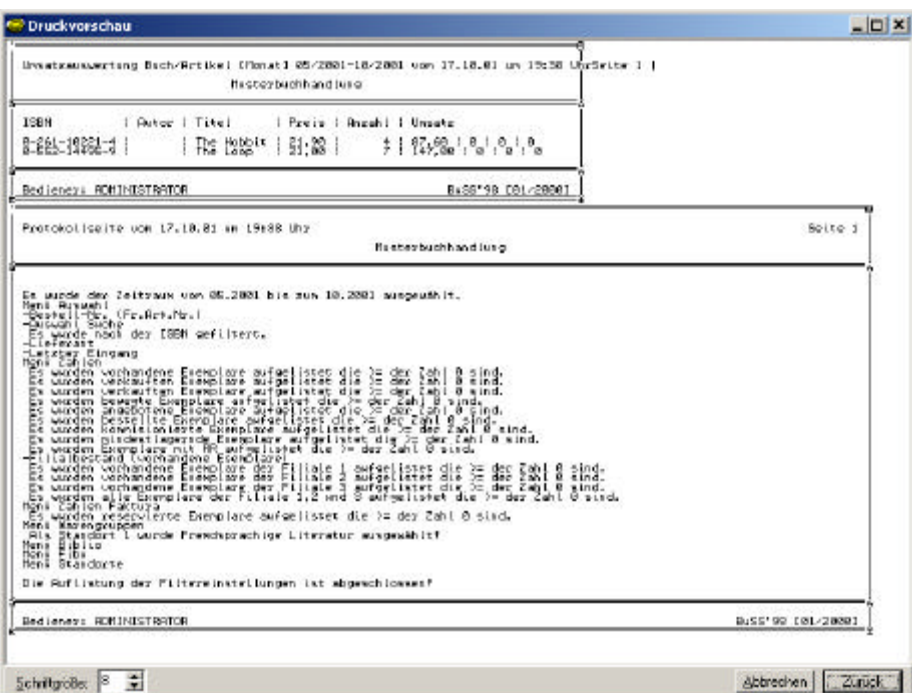

**Abb. 61: Druckvorschau Umsatzauswertung Artikel**

Nach dem Excel Export werden die Daten der Umsatzauswertung in einer Tabelle übersichtlich aufgelistet, so dass bei Bedarf weiterführende Berechnungen durchgeführt und Grafiken erstellt werden können.

|   | <b>BuSS</b> - Mappe1                                            |             |            |       |        |        |         |       |                                                                                                    |
|---|-----------------------------------------------------------------|-------------|------------|-------|--------|--------|---------|-------|----------------------------------------------------------------------------------------------------|
|   | Datei Bearbeiten Ansicht Einfügen Format Extras Daten Fenster ? |             |            |       |        |        |         |       |                                                                                                    |
|   |                                                                 |             |            |       |        |        |         |       | $\Box$ $\left\ \Box\right.$ $\left\ \Box\right.$ $\left\ \Box\right.$ $\left\ \Box\right.$ $\left\ \Box\right.$ $\left\ \Diamond\right.$ $\left\ \Box\right.$ $\left\ \Diamond\right.$ $\left\ \Diamond\right.$ $\left\ \Diamond\right.$ $\left\ \Diamond\right.$ $\left\ \Diamond\right.$ $\left\ \Diamond\right.$ $\left\ \Diamond\right.$ $\left\ \Diamond\right.$ $\left\ \Diamond\right.$ $\left\ \Diamond\right.$ $\left\ \Diamond\right.$ $\left\ \Diamond\right.$ $\left\ \Diamond\$ |
|   | A14                                                             | ⋍           |            |       |        |        |         |       |                                                                                                    |
|   | А                                                               | B           | €          |       |        |        | G       |       |                                                                                                    |
|   | <b>ISBN</b>                                                     | Autor Titel |            |       |        |        |         |       | Preis   Anzahl   Umsatz   Retoure   Lager   Bestellungen                                                                                                    |
| 2 | <b>ISBN</b>                                                     | Autor       | Titel      | Preis | Anzahl | Umsatz | Retoure | Lager | Bestellungen                                                                                                    |
| З | 0-261-10221-4                                                   |             | The Hobbit | 21,9  | 4      | 87.6   |         |       |                                                                                                    |
| 4 | 0-552-14495-9                                                   |             | The Loop   | 21    |        | 147    |         |       | οi                                                                                                    |
| 5 |                                                                 |             |            |       |        |        |         |       |                                                                                                    |

**Abb. 62: Excel Export der Umsatzauswertung Artikel**

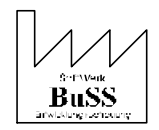

Durch einen Rechtsklick auf den weißen Bereich der Umsatzauswertung öffnet sich ein Fenster mit weiteren Funktionen zu Tabelleneigenschaften etc.:

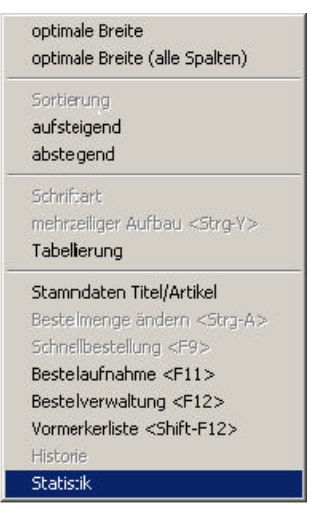

**Abb. 63: Weitere Funktionen**

Die *Funktion* **Statistik** in diesem Fenster stellt Ihre monatlichen Umsätze in einer Grafik dar, diese könnte aussehen wie folgt:

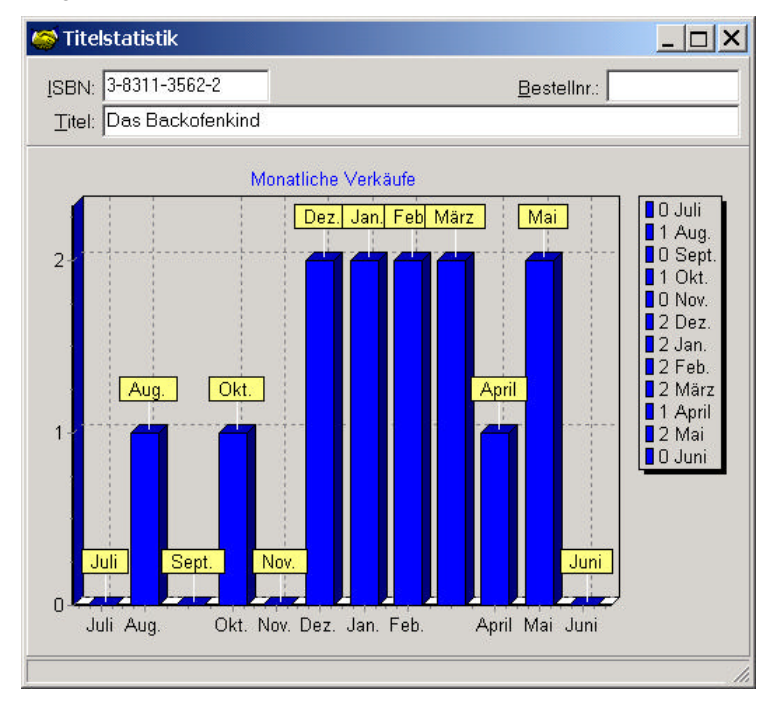

**Abb. 64: Titelstatistik**

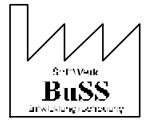

# **12.Hitliste Sortiment**

Nach Aufrufen des *Funktionsbereichs* Sortiment und Bestätigen der *Funktionsgruppe* Auswertung, gelangt man in die *Funktion* Hitliste Sortiment.

Nach Bestätigung dieser *Funktion* wird Ihnen folgende Maske vorgelegt:

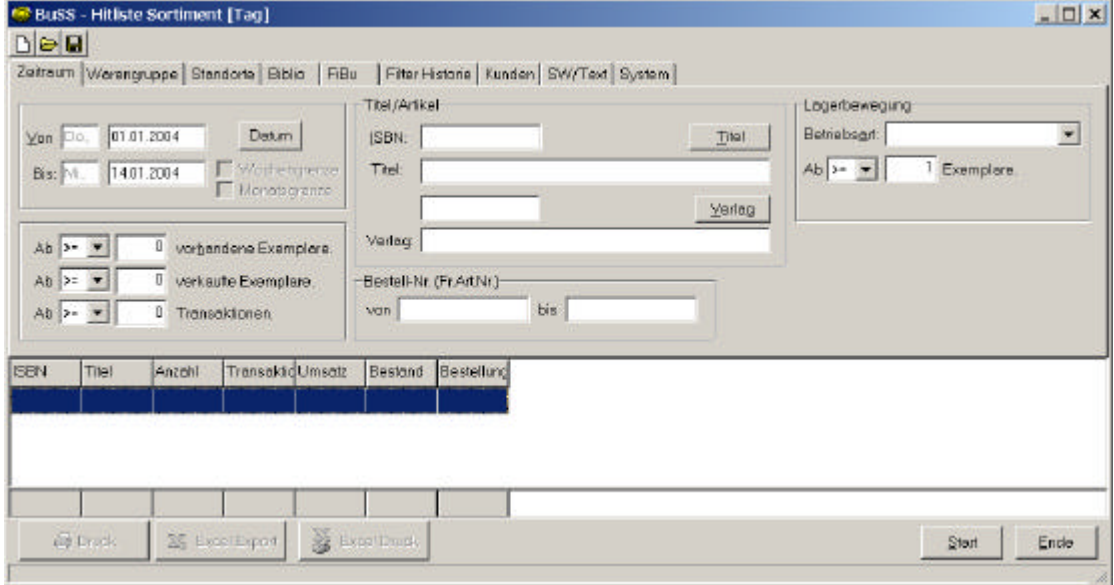

**Abb. 65: Hitliste Sortiment**

In dieser *Funktion* kann eine tägliche Verkaufsauswertung vorgenommen werden. Diese *Funktion* ist identisch mit der *Funktion* Tägliche Verkäufe. Dabei ist das Wort "täglich" nicht allzu wörtlich zu nehmen, da bspw. über die Eingabe des Zeitraums auch über einen längeren Zeitraum, als den eines Tages, eine Auswertung erstellt werden kann.

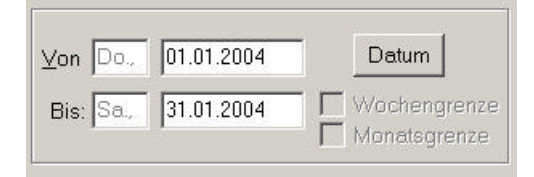

**Abb. 66: Hitliste Sortiment-Zeitraum**

Im *Feld* Betriebsart haben Sie die Möglichkeit auszuwählen, welche Art von Auswertung vorgenommen werden soll. Wählen Sie bspw. die Betriebsart Bestellung, werden alle getätigten Bestellungen des angegeben Zeitraums aufgelistet.

| Betriebsgrt Bestellung |  |
|------------------------|--|
|                        |  |
| Best Ausg              |  |
| Bestellung             |  |
| Eingang                |  |
| Gutschritt             |  |
| Kommission             |  |
| Lieferung              |  |
| Reklamat               |  |

**Abb. 67: Hitliste Sortiment-Betriebsart**

*Hinweis:* Bei Rechtsklick auf den weißen Bereich der Auswertung öffnet sich das selbe Fenster wie in der monatlichen Umsatzauswertung, auch hier ist eine graphische Darstellung der Auswertung möglich

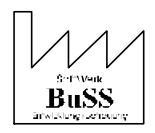

# **13.Bestellvorschlag**

Der Bestellvorschlag dient der Auflistung von Titeln nach Mindestlagerkriterien bzw. Lager-Ergänzungen.

Nach bestätigen der *Funktion* Bestellvorschlag wird folgende Maske vorgelegt:

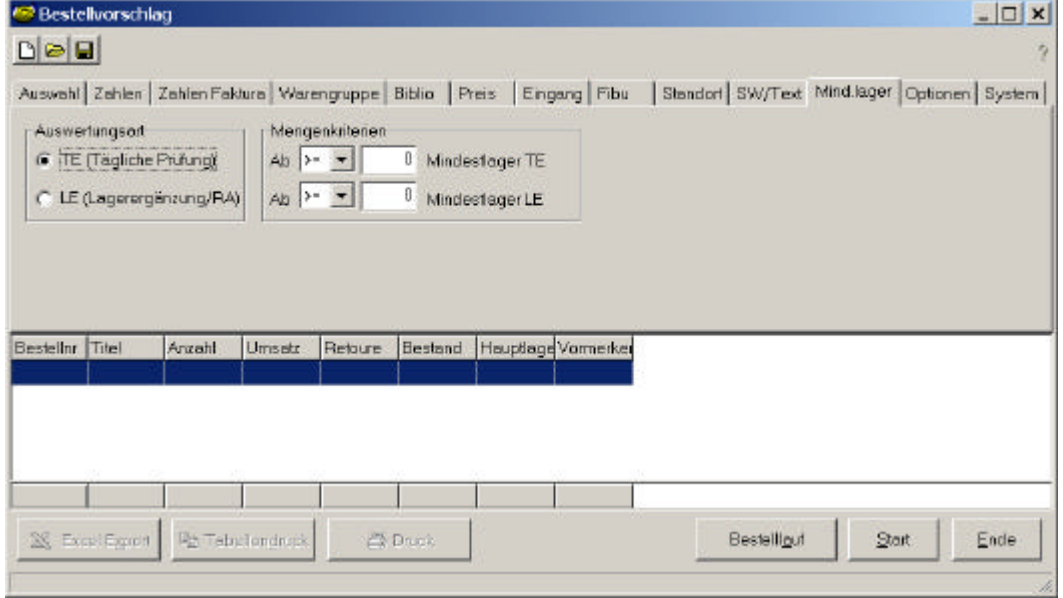

#### **Abb. 68: Bestellvorschlag**

Zunächst wird der Button **[Start]** betätigt, um die Liste der Artikel automatisch erstellen zu lassen, deren Lagerbestand die Mindestlagerangaben unterschreiten. Diese Artikel werden nun mit den wichtigsten Angaben aufgelistet.

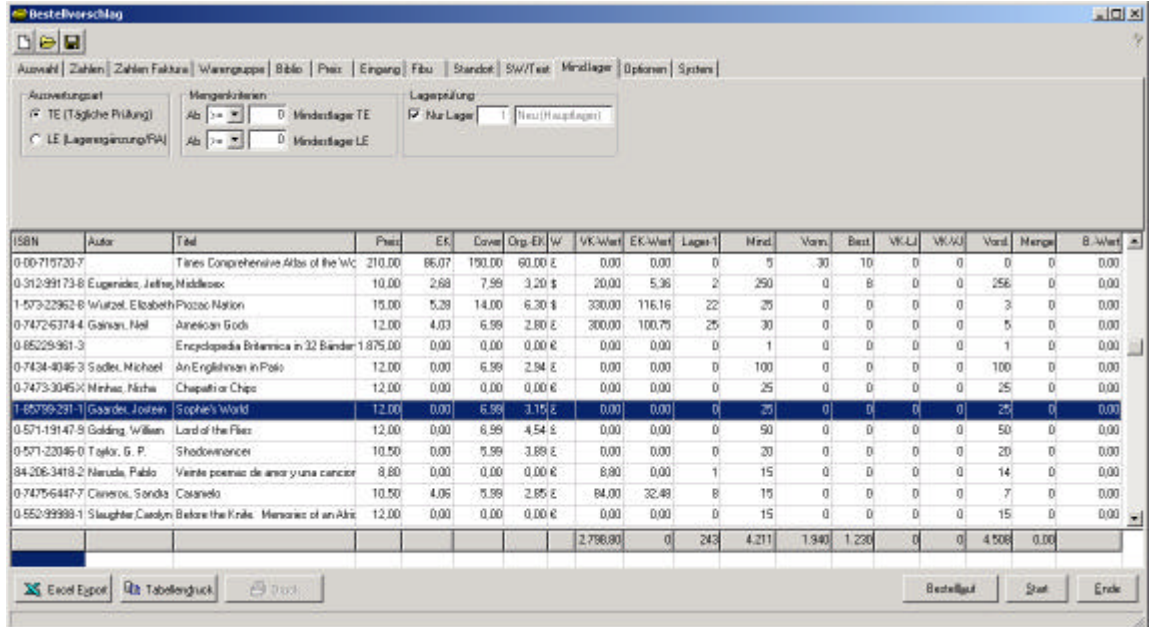

#### **Abb. 69: Bestellvorschlag/Liste**

Nehmen wir als Beispiel den dunkel unterlegten Artikel "Sophie's World", so haben wir eine Mindestlagervorgabe von 25 Stück und einen Lagerbestand von Null. Dieser Artikel weicht demnach um 25 Stück vom Mindestlager ab. Im Feld "Vorsl." wird deshalb der Vorschlag gemacht 25

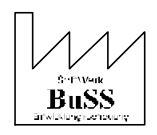

Exemplare nachzubestellen. Mit **<Strg.A>** (bzw. **<Enter>**) kann jetzt eine beliebige Anzahl bestellt werden, bspw. 25 Stück:

| Menge ändern        |        |        |
|---------------------|--------|--------|
| ISBN: 1-85799-291-1 |        |        |
| Vorsl.:             | Frei.: | Summe: |
|                     |        | 25     |

**Abb. 70: Menge ändern**

Im *Feld* Summe wird die Menge der zu bestellenden Artikel eingegeben, wenn man nun mit **<Enter>** bestätigt erscheint die bestellte Anzahl in rot im *Feld* Menge.

|                             |                                                  | Auswahl Zahlen Zahlen Faktura Warengeges Biblio Pteix Eingang Fibu Standof: SW/Teat Windlager Dptomen System |        |              |        |                          |          |                         |          |                 |       |                 |                |             |                         |            |              |
|-----------------------------|--------------------------------------------------|----------------------------------------------------------------------------------------------------|--------|--------------|--------|--------------------------|----------|-------------------------|----------|-----------------|-------|-----------------|----------------|-------------|-------------------------|------------|--------------|
| Autredungsart               | G. TE (Táglobe PriAirg)<br>C LE Legensgennra/SAI | Mangarikziterien<br>Ab 1 = 91<br><sup>D</sup> Minderdager TE<br>D Minderfager LE<br>Ab 2= T                  |        | Lagerpeilung |        | M National   Neutherland |          |                         |          |                 |       |                 |                |             |                         |            |              |
| <b>ISBN</b>                 | Autor                                            | Taul                                                                                                    | Pain   | EK.          |        | Cover Org. EK W          |          | VK-Wert EK-Wert Leger-1 |          | Nind            | Van!  | Burt.           | <b>WALLE</b>   | <b>WAXA</b> |                         | Vord Merge | 8. Wert<br>× |
| 0-00-715720-7               |                                                  | Times Congrehensive Atlas of the Wo                                                                          | 210.00 | BE.07        | 150.00 | 60.00 E                  | 0.00     | 0.00                    | D.       | 5               | 30    | 10 <sub>1</sub> | D.             | ŋ.          | D                       | D,         | 0.00         |
|                             | 0-312-99173-8 Eugenides, Jeffrey Middlesex       |                                                                                                    | 10.00  | 2.68         | 7.99   | 3.20.5                   | 20.00    | 5.36                    | ä,       | 250             | ū.    | B               | D.             | ü.          | 256                     | D.         | 0.00         |
|                             | 1-573-22962-8 Wulzel, Elizabeth Prozac Nation    |                                                                                                    | 15.00  | 5.28         | 14.00  | 6.30 \$                  | 330,00   | 116,16                  | z        | 25              | 0     | D.              | D.             | ŋ.          | $\overline{\mathbf{z}}$ | D.         | 0.00         |
|                             | 0-7472-6374-4 Gaman, Neil                        | American Gods                                                                                                | 12.00  | 4.03         | 6.99   | 2.80E                    | 300.00   | 100.75                  | 25       | 30 <sup>1</sup> | Ű.    | $\alpha$        | $\theta$       | $\theta$    | Б                       | O.         | 0.00         |
| 0.85229.961-3               |                                                  | Encyclopedia Britannica in 32 Bander 1.875.00                                                                |        | 0.00         | 0.00   | 0.00e                    | 0.00     | 0.00                    | D        | ×.              | ũ.    | D.              | D.             | ü.          |                         | D.         | 0,00         |
|                             | 0-7434-8346-3 Sadler, Michael                    | An Englishman in Pain                                                                                        | 12.00  | 0.00         | 6.99   | 2.94E                    | 0.00     | 0.00                    | D.       | 100             | 0     | $\mathbf{0}$    | D.             | ŋ.          | 100                     | D.         | 0.00         |
|                             | 0-7473-3045× Ninhac. Noha                        | Chapatrior Chips                                                                                             | 12.00  | 0.00         | 0.00   | 0.006                    | 0.00     | 0.00                    | $\alpha$ | 25              | ű     | ü               | Ü              | ū.          | $^{25}$                 | ü          | 0.00         |
|                             | 1-85799-291-1 Gaarder Jostein Sophie's World     |                                                                                                    | 12.00  | 0.00         | 6.99   | $3.15$ <sub>2</sub>      | 0.00     | 0.00                    | D.       | 25              | O.    | D.              | $\theta$       | o.          | 26                      | zti.       | 0.00         |
|                             | 0-571-19147-9 Golding, William Land of the Files |                                                                                                    | 12.00  | 0.00         | 6.99   | 4542                     | 0.00     | 0.001                   | 피        | 50              | a)    | D.              | o              | ۵l          | 50                      | 이          | 0.00         |
| 0-571-22046-0 Taylor, G. P. |                                                  | Shedowmercer                                                                                                 | 10.50  | 0.00         | 5.99   | 3.89 E                   | 0.00     | 0.00                    | n        | 20              | O.    | D.              | D.             | O.          | 20 <sub>1</sub>         | D.         | 0.00         |
|                             | 84-206-3418-2 Neruda, Pablo                      | Veinte poemic de anor y una cancion                                                                          | 8.80   | 0.00         | 0.00   | 0.006                    | 8.80     | 0.00                    |          | 15              | ü.    | D               | $\Omega$       | a.          | 14                      | D.         | 0.00         |
|                             | 0-7475-6447-7 Caneros, Sandia Casanelo           |                                                                                                    | 10.50  | 4.06         | 5.99   | 2.85 2                   | B4.00    | 32.48                   | B.       | 15              | O     | $\theta$        | $\mathfrak{a}$ | ŋ.          |                         | D.         | 0.00         |
|                             |                                                  | 0.552-99998-1 Slaughter Carolyn Betone the Knite. Memories of an Afric                                       | 12.00  | 0.00         | 0.00   | 0.006                    | 0.00     | 0.00                    | D        | 15              | a     | ũ               | D.             | ű.          | 15                      | D          | $0,00$ $-1$  |
|                             |                                                  |                                                                                                    |        |              |        |                          | 2,798,90 | σI                      | 243      | 4.211           | 1.940 | 1.230           |                | αI          | 4508                    | 25.00      |              |
|                             |                                                  |                                                                                                    |        |              |        |                          |          |                         |          |                 |       |                 |                |             |                         |            |              |
|                             | X Eacel Eypon Rh Tabelengtuck                    | B Dock                                                                                                    |        |              |        |                          |          |                         |          |                 |       |                 |                | Bestellaut  |                         | Start      | Ende         |

**Abb. 71: geänderte Menge**

Über den Button **[Bestelllauf]** kann der Bestelllauf gestartet werden. Die angegebene Menge erscheint nun im *Feld* Vorm.erker.

Natürlich müssen Sie nicht nach jedem einzelnen Artikel den Bestelllauf starten, Sie bearbeiten zunächst alle gewünschten Artikel und starten dann den Bestelllauf.

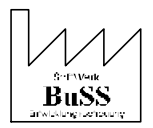

|               | <b>EP Bestellvorschlag</b>                                            |                                                                                                    |                                                            |                          |             |                  |          |                 |     |                 |              |                 |             |            |                |               | X     |                         |
|---------------|-----------------------------------------------------------------------|----------------------------------------------------------------------------------------------------|------------------------------------------------------------|--------------------------|-------------|------------------|----------|-----------------|-----|-----------------|--------------|-----------------|-------------|------------|----------------|---------------|-------|-------------------------|
| $D \ominus H$ |                                                                       |                                                                                                    |                                                            |                          |             |                  |          |                 |     |                 |              |                 |             |            |                |               |       | N                       |
|               | Autoverfungsræft<br>IF TE (Tägliche Priäung)<br>C LE Lageregauurg/FAI | Auswahl Zahlen Zahlen Faktura Warengappe Biblio Preix   Eingang Fibu   Standot SW/Text Mindleger   Optomen   System  <br>Mengerkriterien<br>Ab 3 = 9<br>仙 20 元 | <sup>D</sup> Minderfager TE<br><sup>D</sup> Minderfager LE | Lagepsitung<br>P NatLage |             | 15 Neighburhaped |          |                 |     |                 |              |                 |             |            |                |               |       |                         |
| <b>ISBN</b>   | Autor                                                                 | Titul                                                                                                    | Pain                                                       | EK                       | Cover       | Org-EK W         | VK-Wert  | EK-West Loger-1 |     | Nind.           | Vam.         | Birt.           | <b>VKLJ</b> | VK30       | Votel          | <b>Nangel</b> | 8 Wat | $\sim$                  |
| 0-00-716262-6 |                                                                       | Collins Concise Dictionary &T                                                                                                    | 33.00                                                      | 10.45                    | 18.99       | 7.25E            | 0.00     | 0.00            | n   | 员               | 90           | 30              | D.          | D.         | $\theta$       | D             | 0.00  |                         |
|               | 0-00-716712-1 Walker, John                                            | Hallowith Film & Video Guide.                                                                                                    | 38.00                                                      | 10.09                    | 22.50       | 7.00 g           | 0.00     | 0.00            | D.  | 10              | 10           | $\alpha$        | D.          | D.         | û              | D             | 0.00  |                         |
|               | 1-400-04207-0. Tyler, Anne.                                           | The Anateur Manage                                                                                                    | 24.00                                                      | 0.00                     | 0.00        | 0.00E            | 0.00     | 0.00            | n   | 方               | Ū.           | 10              | D.          | D          | 35             | D             | 0.00  |                         |
| 0-00-715720-7 |                                                                       | Times Comprehensive Affas (                                                                                                    | 210.00                                                     | BE.07                    | 150.00      | 3 00.09          | 0.00     | 0.00            | n   | 5               | 30           | 10 <sup>1</sup> | D           | D          | $\sigma$       | D             | 0.00  |                         |
|               | 0-312-99173-8 Eugenides, Jeffrey Middlesser                           |                                                                                                    | 10.00                                                      | 2.68                     | 7.99        | 3.20.5           | 20.00    | 5.36            | 2   | 250             | $\alpha$     | $\theta$        | D.          | ű          | 298            | ö             | 0.00  |                         |
|               | 1-573-22962-8 Wurlzel, Elizabeth Prozac Nation                        |                                                                                                    | 15.00                                                      | 5.28                     | 14.00       | 6.30 \$          | 330.00   | 116.16          | zz  | 25              | 0            | $\theta$        | D.          | D.         | $\overline{3}$ | D.            | 0.00  |                         |
|               | 0-7472-6374-4 Gainean Neil                                            | American God:                                                                                                    | 12.00                                                      | 4.03                     | 6.99        | 2.80 g           | 300.00   | 100.75          | 25  | 30 <sup>1</sup> | 0            | ũ.              | D.          | ü          | 5              | b.            | 0.00  |                         |
| 0-85229-961-3 |                                                                       | Encyclopedia Biltannica in 3                                                                                                    | 1,875.00                                                   | 0.00                     | 0.00        | 3.00B            | 0.00     | 0.00            | 0   |                 | ŋ.           | $\theta$        | D.          | D.         | 1              | D.            | 0.00  |                         |
|               | 0-7434-0346-3 Sadler, Nichael                                         | An Englishmen in Paris                                                                                                    | 12.00                                                      | 0.00                     | 6.99        | 2.94.6           | 0.00     | 0.00            | ũ   | 100             | ű            | 0               | $\Omega$    | Ū.         | 100            | D             | 0.00  |                         |
|               | 0-7473-3045% Minhas, Nicha                                            | Diagosti or Digo                                                                                                    | 12.00                                                      | 0.00                     | 0.00        | 0.00E            | 0.00     | 0.00            | n   | 25              | Œ            | ŋ.              | D.          | π          | 25             | D.            | 0.00  |                         |
|               | 1-85799-291-1 Gaardet, Jodain                                         | Saphie's Woold                                                                                                    | 12.00                                                      | 0.00                     | <b>B.99</b> | 3.15 2           | 0.00     | 0.00            | a   | 25)             | 写            | ۱ũ              | 이           | ũ          | 0              | 이             | 0,00  |                         |
|               | 0-571-19147-9 Golding, William                                        | Lord of the Flies                                                                                                    | 12.00                                                      | 0.00                     | 5.39        | 4.54 E           | 0.00     | 0.00            | D.  | 50              | $\mathbf{0}$ | ŋ.              | o           | D.         | 50             | D.            | 0.00  |                         |
|               | 0-571-22046-0 Taylor, B. P.                                           | Shadownancer                                                                                                    | 10.50                                                      | 0.00                     | 5.99        | 3.89 8           | 0.00     | 0.00            | D.  | 20 <sup>1</sup> | $\mathbf{0}$ | $\theta$        | û           | D.         | 20             | $\mathbf{a}$  | 0,00  | $\overline{\mathbb{R}}$ |
|               |                                                                       |                                                                                                    |                                                            |                          |             |                  | 2,798,80 | D               | 243 | 4.211           | 1,355        | 1,230           | o           | 'n         | 4.483          | 0.00          |       |                         |
|               | <b>Rit Tabelengtick</b><br>XX Eacel Export                            | Blook                                                                                                    |                                                            |                          |             |                  |          |                 |     |                 |              |                 |             | Bestellaut |                | Start         | Ende  |                         |

 **Abb. 72: Menge ändern**

Sie haben die 25 Exemplare des gewünschten Artikels nun für die nächste Faxbestellung vorgemerkt. Es besteht also die Möglichkeit alle gewünschten Artikel mit einer zu bestellenden Menge vorzumerken und so zu sammeln.

Mit einem Doppelklick auf den unterlegten Artikel gelangen Sie automatisch in die Titel-Stammdaten, hier erscheint nun im *Feld* Vorgemerkt eine **25** für die Anzahl der **vorgemerkten** Exemplare und rechts neben dem Feld "Bestellt:" der Hinweis 25L. Das bedeutet, dass diese Exemplare beim **Lieferanten Bestellt wurden.**

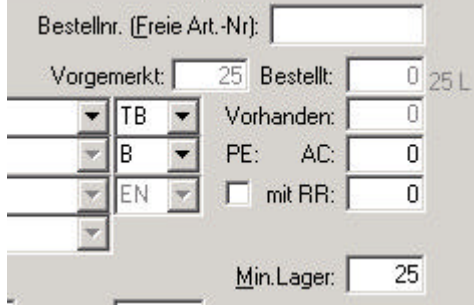

**Abb. 73: Titel-Stammdaten L**

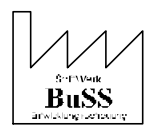

# **13.1 Vormerker und Lieferanten- Bestellungen**

Zur Verdeutlichung des Unterschieds zwischen Kunden-Vormerkern und Lieferanten-Vormerkern und Bestellungen folgt an dieser Stelle eine Ausführlichere Beschreibung.

Im Programm werden Kunden sowie Lieferanten-Bestellungen vorwiegend ganz allgemein als Bestellung bezeichnet. In verschiedenen *Feldern* allerdings, zum Beispiel in der *Maske* Titelstammdaten wird zwischen Bestellt und Vorgemerkt unterschieden wobei sich Bestellt stets auf Lieferanten-Bestellungen bezieht und Vormerker grundsätzlich auf Kundenbestellungen. Unter der

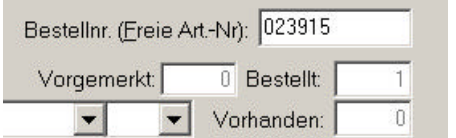

 **Abb. 74: TiSt: Bestellt**

*Rubrik* Vorgemerkt wird also die Menge der für bzw. von Kunden bestellten Artikel angegeben- die Bestellung für das Lager also.

*Sonderfall:* im *Feld* Vorgemerkt werden auch, noch nicht an den Lieferanten verschickte Bestellungen als Vormerkung abgelegt.

Am rechten Rand der Maske erscheint ein Hinweis wie viele von den im Feld Vormerker angezeigten Artikeln "Kunden Vormerker" sind und welche Anzahl eben erläuterte zwischen abgelegten Lieferanten "Vormerker".

| Bestellnr. (Freie Art-Nr): 023915 |             |  |
|-----------------------------------|-------------|--|
| Vorgemerkt:                       | 2 Bestellt: |  |
|                                   | Vorhanden:  |  |

 **Abb. 75: Kunden-/LieferantenVM**

Das "K" steht in diesem Fall für Kunden-Vormerker und das "L" für "zwischen geparkte" noch nicht abgeschickte Bestellungen an den Lieferanten.

Im *Feld* Bestellt wird die Menge, der beim Lieferanten bestellten aber noch nicht gelieferten *Artikel* angegeben.

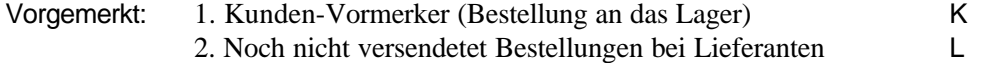

Bestellt: 1. Versendete Bestellungen bei Lieferanten

In *Abbildung 2* sind folglich zwei Artikel zur Bestellung Vorgemerkt, davon ist einer für einen Kunden vorgemerkt (1 K), der zweite ist eine Lieferantenbestellung, also als Bestellung für das Lager vorgemerkt worden (1 L). Ein weiterer Artikel ist bereits endgültig beim Lieferanten bestellt wordendie Bestellung ist bei diesem Artikel also bspw. per Fax rausgegangen.

Sobald ein bestellter Artikel im Wareneingang verbucht wird verschwindet er natürlich aus dem *Feld* Bestellt.

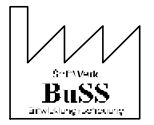